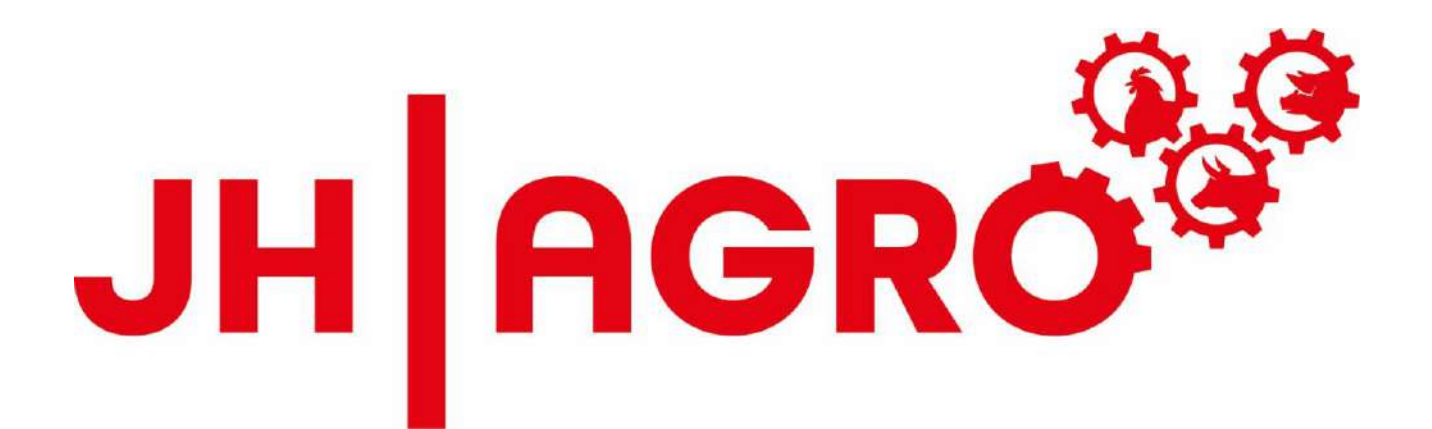

## **JH MiniStrø PRO-Steuerung Bedienungsanleitung (Benutzer) Deutsch**

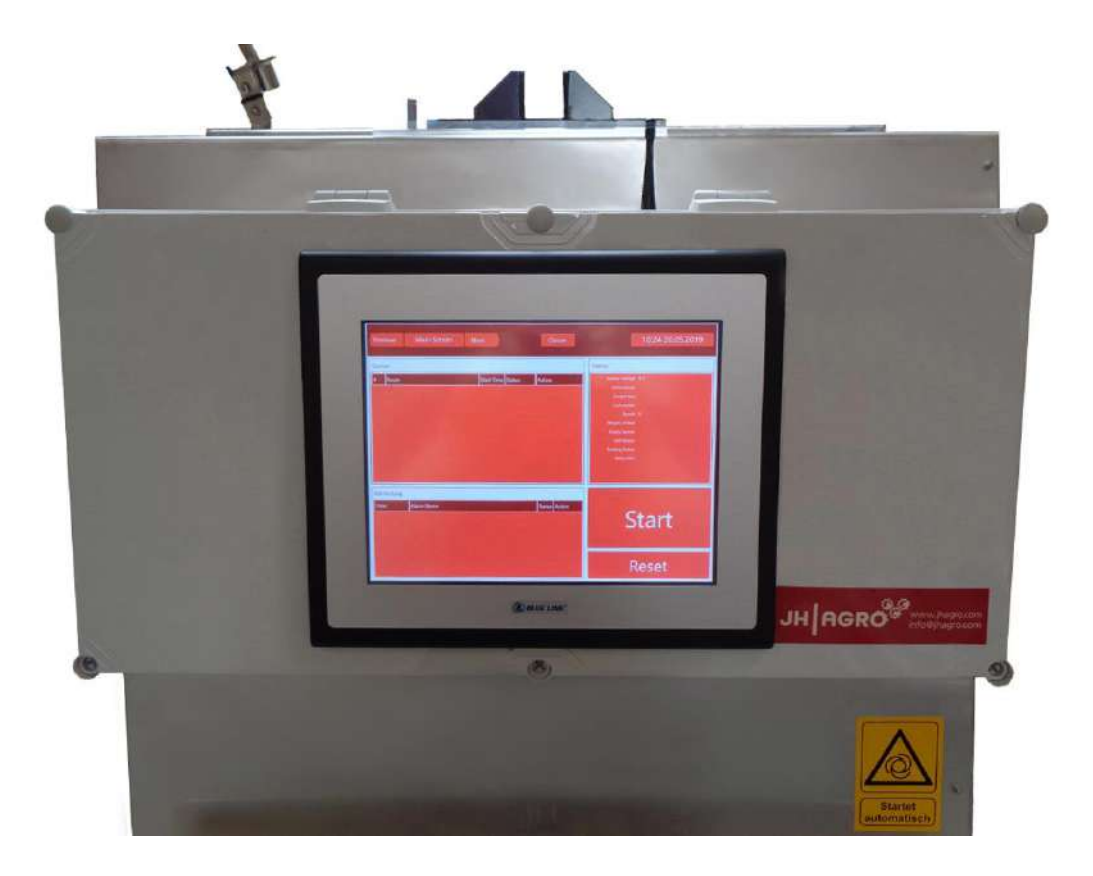

### <span id="page-1-0"></span>**Vorwort**

#### **Lieber Kunde,**

Glückwunsch zu Ihrer neuen JH MiniStrø PRO-Steuerung.

JH Agro A/S arbeitet systematisch daran die Bedienerfreundlichkeit bei dem Gebrauch der JH MiniStrø PRO-Steuerung sicher zu stellen.

Diese Bedienungsanleitung beinhaltet Informationen, welche wichtig für die korrekte und sichere Bedienung sind.

Deshalb sollten Sie die Bedienungsanleitung sorgfältig durchlesen, bevor Sie die Steuerung in Betrieb nehmen.

Die Bedienungsanleitung ist so aufgebaut, dass ausführlich in der Reihenfolge informiert wird in der die Informationen über die JH MiniStrø PRO-Steuerung benötigt werden.

Diese Bedienungsanleitung beschreibt die aktuelle Version der JH MiniStrø PRO-Steuerung. JH Agro A/S behält sich das Recht auf Änderungen und Verbesserungen sowohl der Betriebsanleitung, des Designs als auch der Konstruktion der JH MiniStrø PRO-Steuerung vor, ohne Verpflichtung, solche Änderungen an zuvor gelieferten Produkten vorzunehmen.

Unsere Mission ist es, technische Lösungen für die Landwirtschaft zu entwickeln, zu produzieren und zu verkaufen, die sowohl einen Mehrwert als auch einen ökologischen Nutzen für den einzelnen Landwirt bieten.

Wir wünschen Ihnen Viel Spaß mit Ihrer JH MiniStrø PRP-Steuerung und hoffen , dass Sie mit Ihr zufrieden sein werden.

Mit freundlichen Grüßen

JH Agro A/S

Lars Rahbæk Geschäftsleitung

### **Inhaltsverzeichnis**

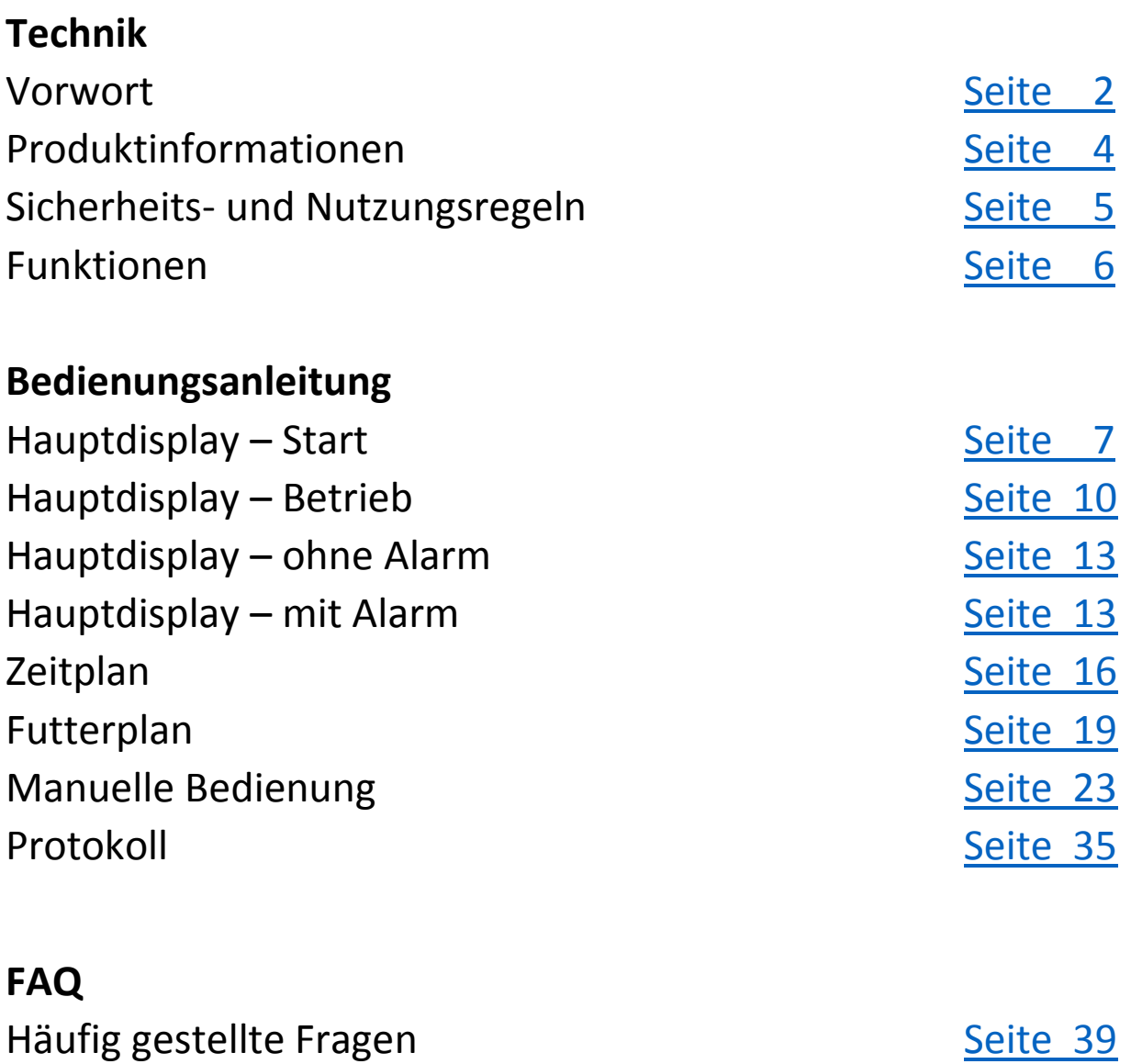

### <span id="page-3-0"></span>**Produktinformationen**

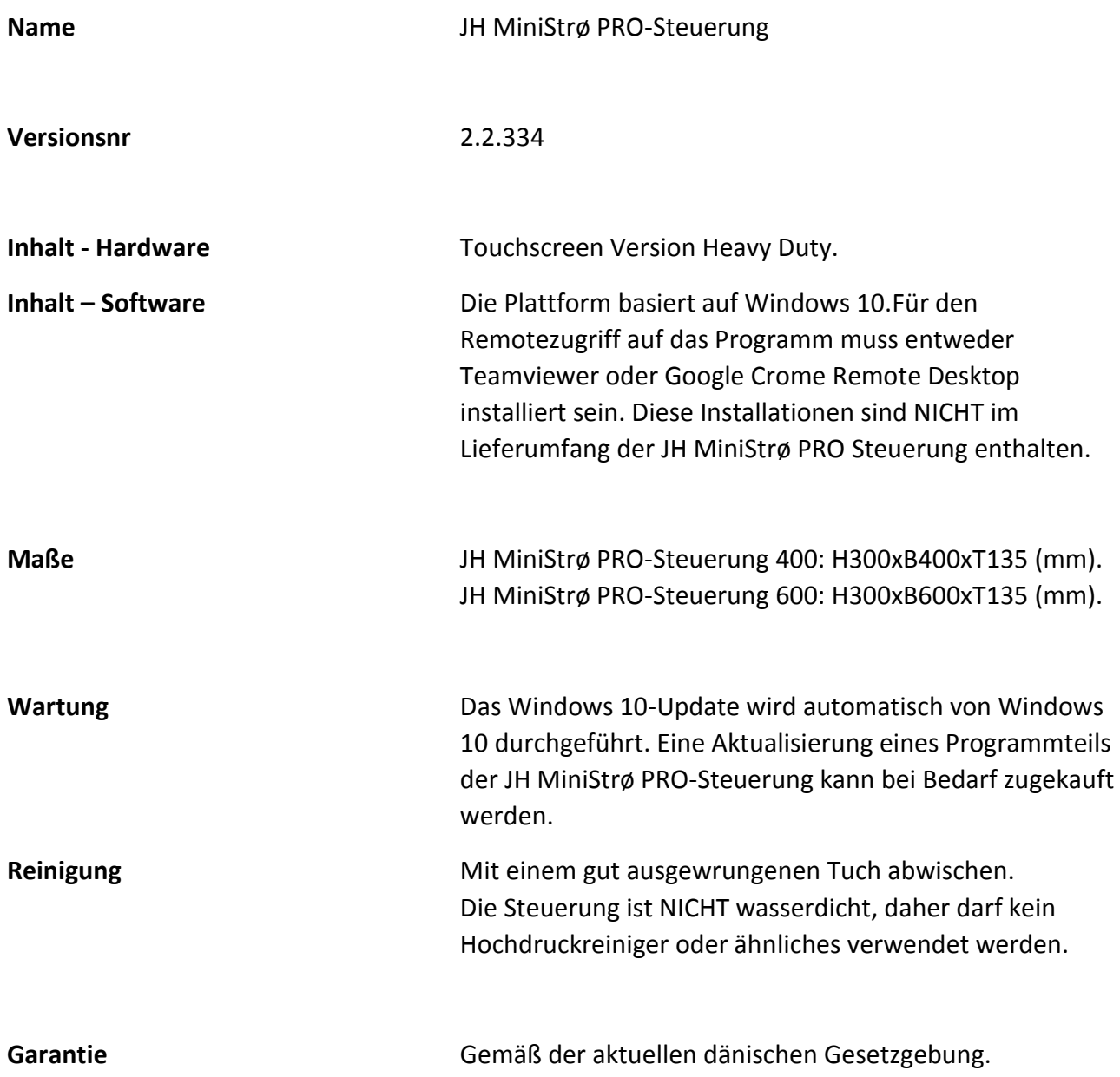

### <span id="page-4-0"></span>**Sicherheits- und Nutzungsregeln**

<span id="page-4-1"></span>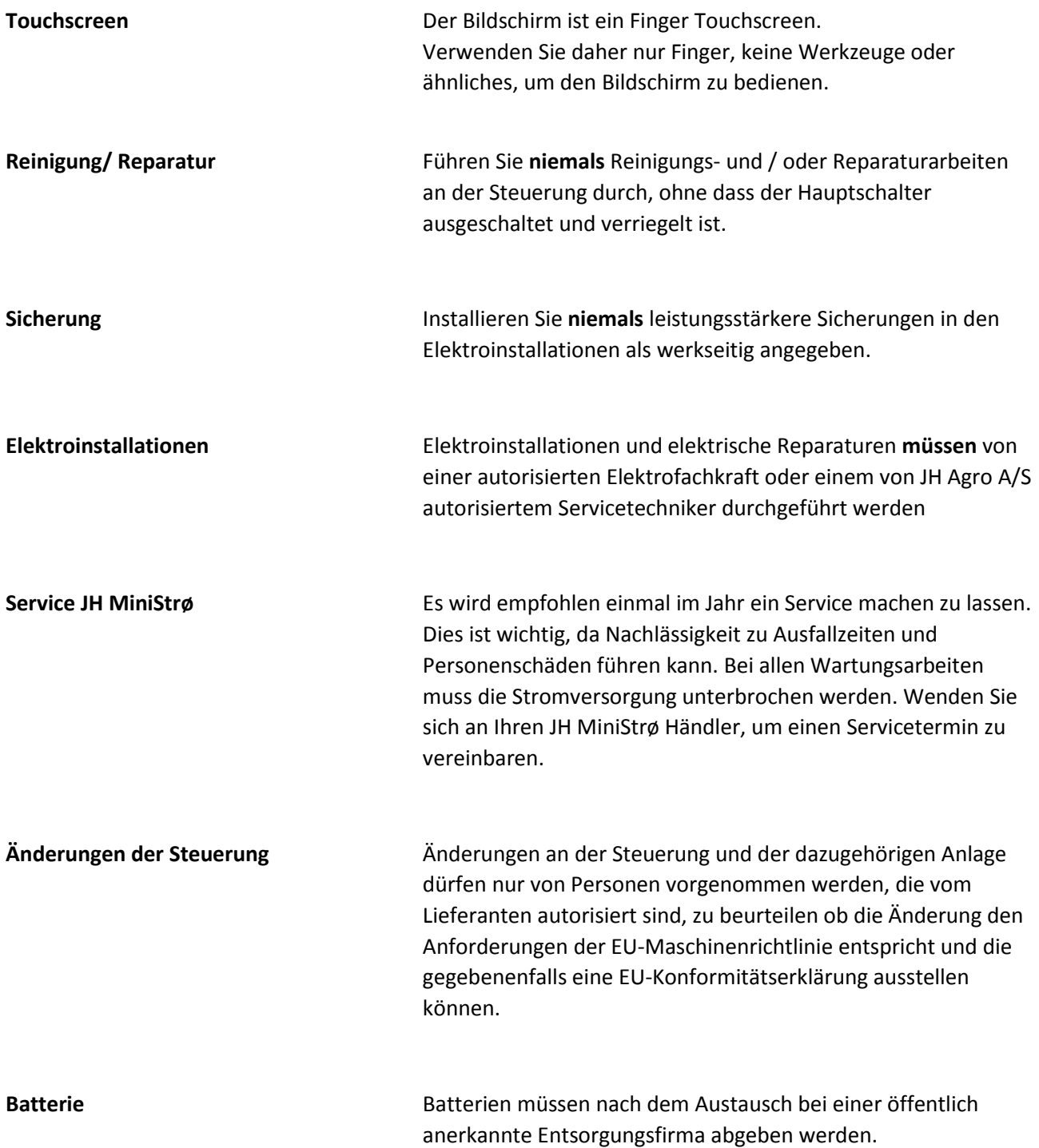

### **Funktionen**

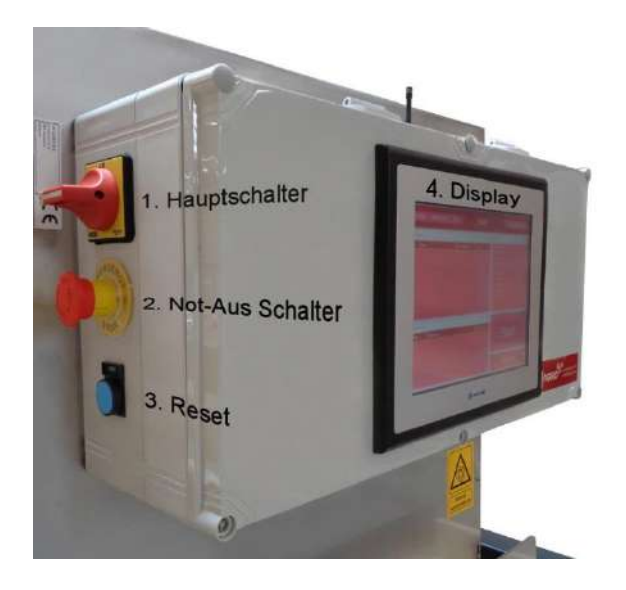

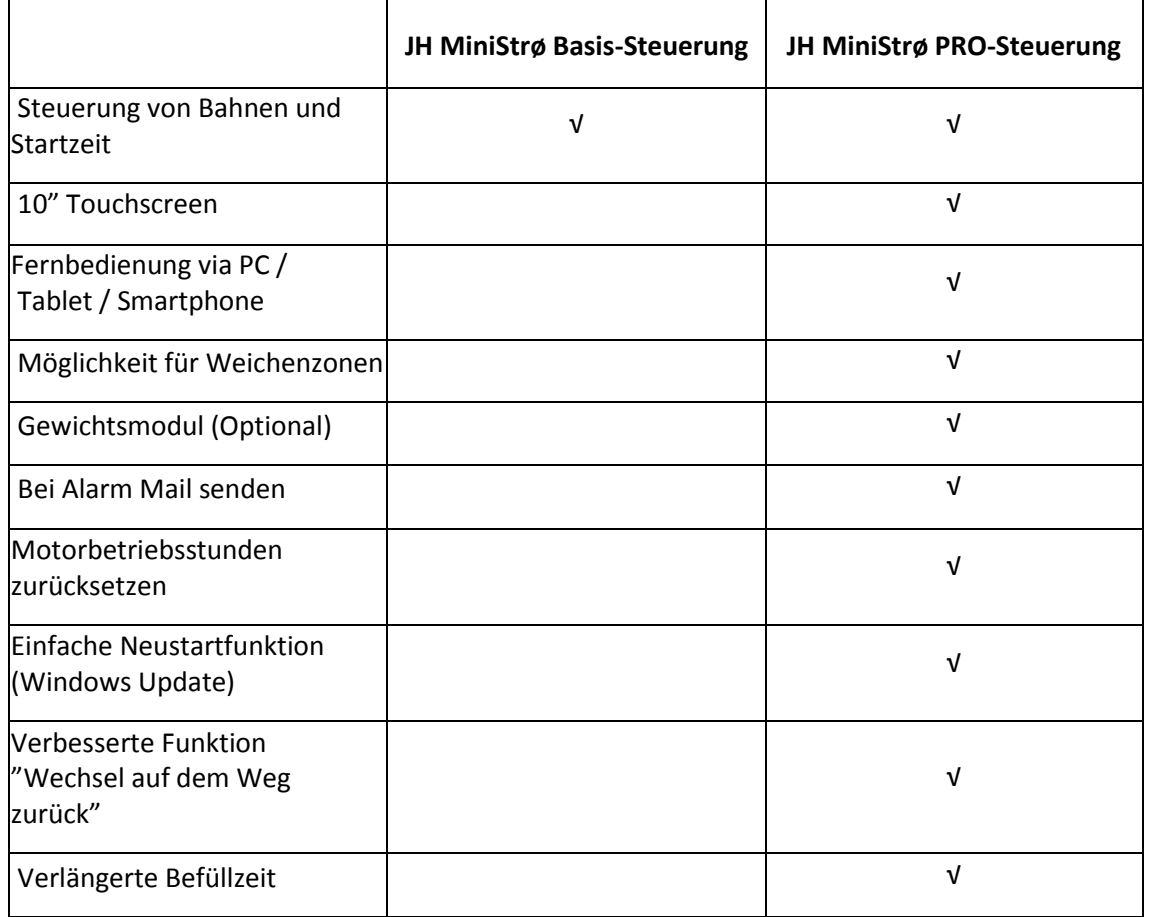

### **Bedienungsanleitung**

## <span id="page-6-0"></span>Hauptdisplay – Start

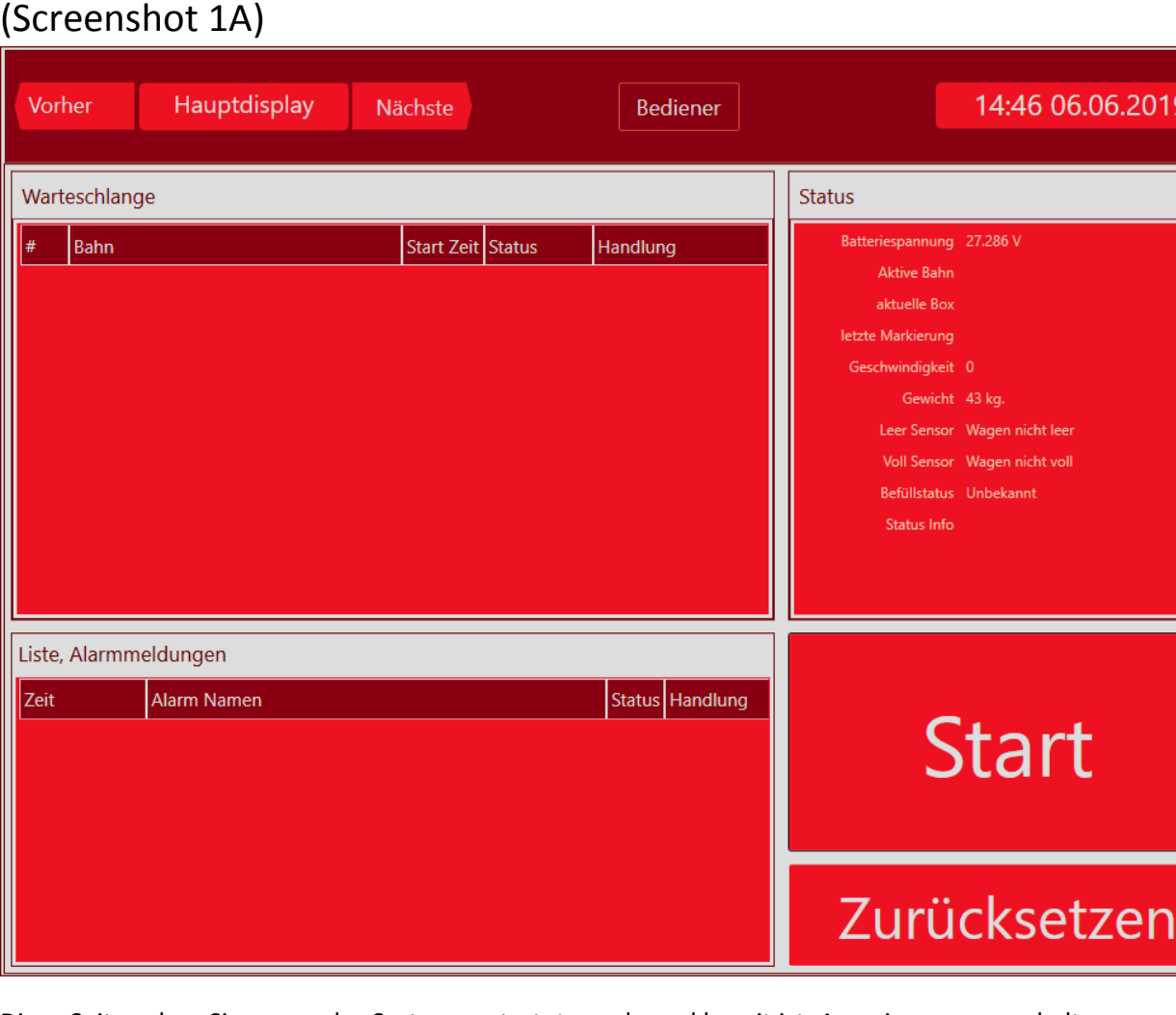

Diese Seite sehen Sie, wenn das System gestartet wurde und bereit ist, Anweisungen zu erhalten.

Hier können Sie:

- Wählen, ob Sie als "Eigentümer" (Techniker) oder "Bediener" auf das Programm zugreifen möchten.
- Den JH MiniStrø starten.

### Hauptdisplay – Start

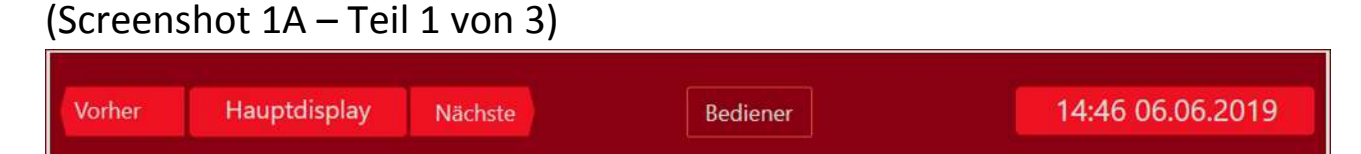

#### **Feld "Vorher" und Nächste"**

Wechsel zwischen der nächsten oder der vorherigen Seite. Nur wenn das JH MiniStrø Programm auf "Stopp" gesetzt ist.

 **Feld "Bediener" / "Eigentümer"** Wählen Sie aus, ob Sie auf das Programm als "Bediener" (wird generell empfohlen) oder "Eigentümer" (empfohlen für Supervisor und Techniker) zugreifen möchten.

#### **Feld "Uhrzeit und Datum"**

Zeigt das aktuelle Datum und die aktuelle Uhrzeit (folgt der Zeitregistrierung in Ihrem Windows Programm).

### Hauptdisplay – Start

### (Screenshot 1A – Teil 2 von 3)

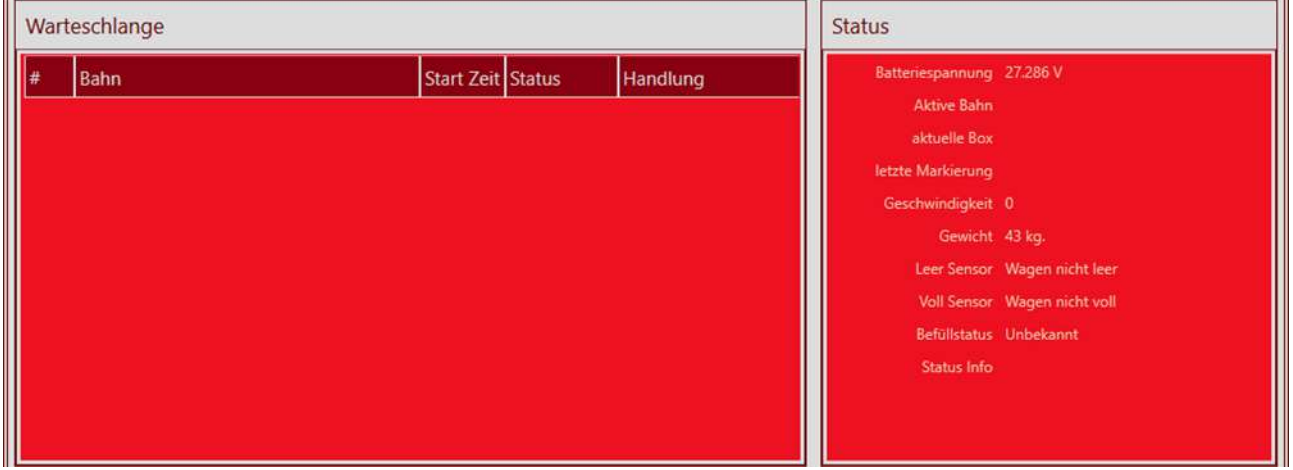

 **Feld "Warteschlange"** ist leer auf dieser Seite.

#### **Feld "Status"**  ist leer auf dieser Seite. Die Batteriespannung kann jedoch abgelesen werden

## <span id="page-8-0"></span>Hauptdisplay – Start

### (Screenshot 1A – Teil 3 von 3)

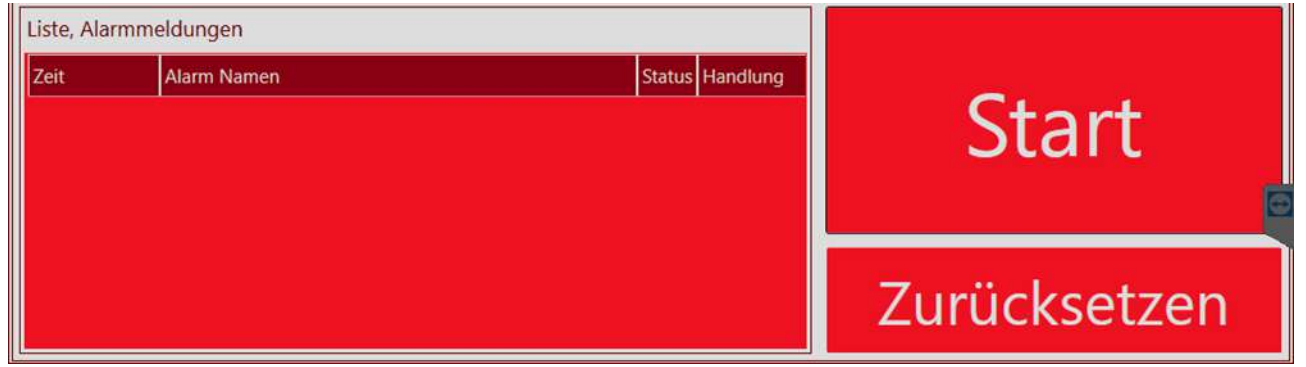

**Feld "Liste,Alarmmeldungen"** 

Zeigt an, ob ein aktueller Alarm vorliegt.

**Feld "Start" / "Stopp"**

Um den JH MiniStrø zu starten, drücken Sie "Start". Der JH MiniStrø beginnt nun nach dem programmierten Plan zu füttern / einzustreuen.

Um den JH MiniStrø zu stoppen drücken Sie "Stopp". Um den JH MiniStrø manuell zu bedienen muss der JH MiniStrø auf "Stopp" stehen.

#### **Wichtig !**

Wenn Sie auf "Stopp" drücken stoppt der JH MiniStrø sofort seine Aktivitäten und der JH MiniStrø muss manuell auf die "Heimposition" zurück gefahren werden. Siehe [\(screenshot 4A](#page-24-0) – teil 2 von 2).

#### **Feld "Zurücksetzen"**

wird zum Zurücksetzen des JH MiniStrø verwendet.

Sie können den JH MiniStrø zurücksetzten unabhängig davon wo er sich befindet, aber er muss immer nach dem zurücksetzten manuell zurück zur "Heimposition" gefahren werden. Siehe [\(screenshot 4A](#page-24-0) – teil 2 von 2).

### <span id="page-9-0"></span>Hauptdisplay – Betrieb (Screenshot 1B)

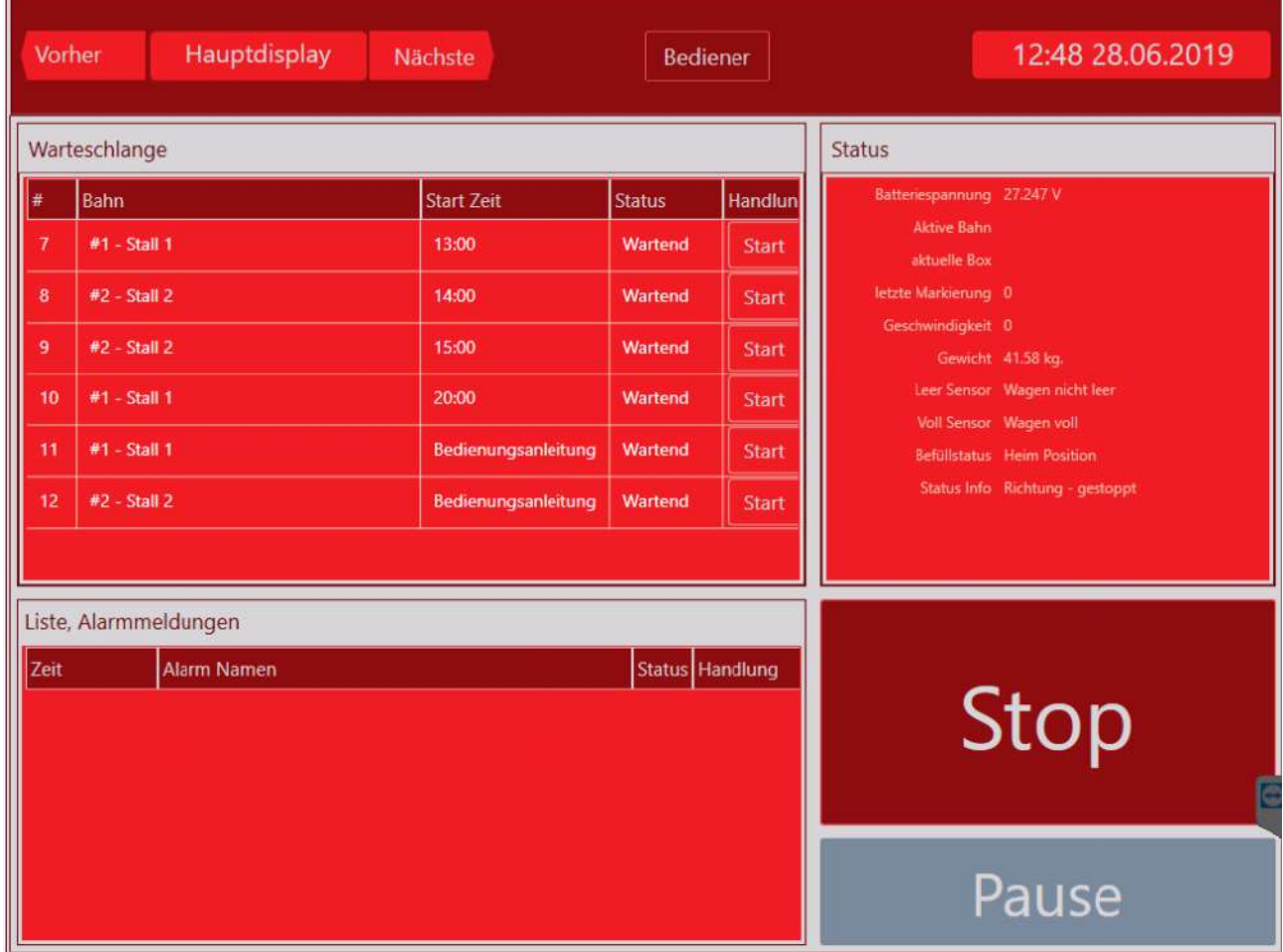

Diese Seite sehen Sie wenn Sie auf der Startseite auf "Start" gedrückt haben. Hier sehen Sie den Status der laufenden Aufgaben und den Status der Aufgaben, die sich in der Warteschlange befinden und / oder ob ein Alarm im System vorliegen.

Hier können Sie:

- Sich einen Überblick über den aktuellen Status Ihres Systems verschaffen.
- Eine geplante Fütterung/ Einstreuung starten oder stoppen.
- Einen event. Alarm zurücksetzen.
- Den JH MiniStrø vollständig stoppen (Neustart muss manuell gemacht werden).
- Den JH MiniStrø auf Pause setzen.

### Hauptdisplay – Betrieb

### (Screenshot 1B – Teil 1 von 3)

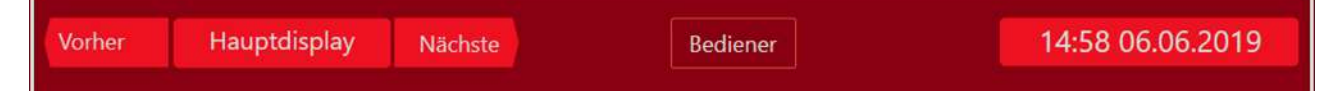

#### **Feld "Vorher" und Nächste"**

Wechsel zwischen der nächsten oder der vorherigen Seite. Nur wenn das JH MiniStrø Programm auf "Stopp" gesetzt ist.

**Feld "Bediener" / "Eigentümer"**

Wählen Sie aus, ob Sie auf das Programm als "Bediener" (wird generell empfohlen) oder "Eigentümer" (empfohlen für Supervisor und Techniker) zugreifen möchten.

#### **Feld "Uhrzeit und Datum"**

Zeigt das aktuelle Datum und die aktuelle Uhrzeit (folgt der Zeitregistrierung in Ihrem Windows Programm).

### <span id="page-10-0"></span>Hauptdisplay – Betrieb

### (Screenshot 1B – Teil 2 von 3)

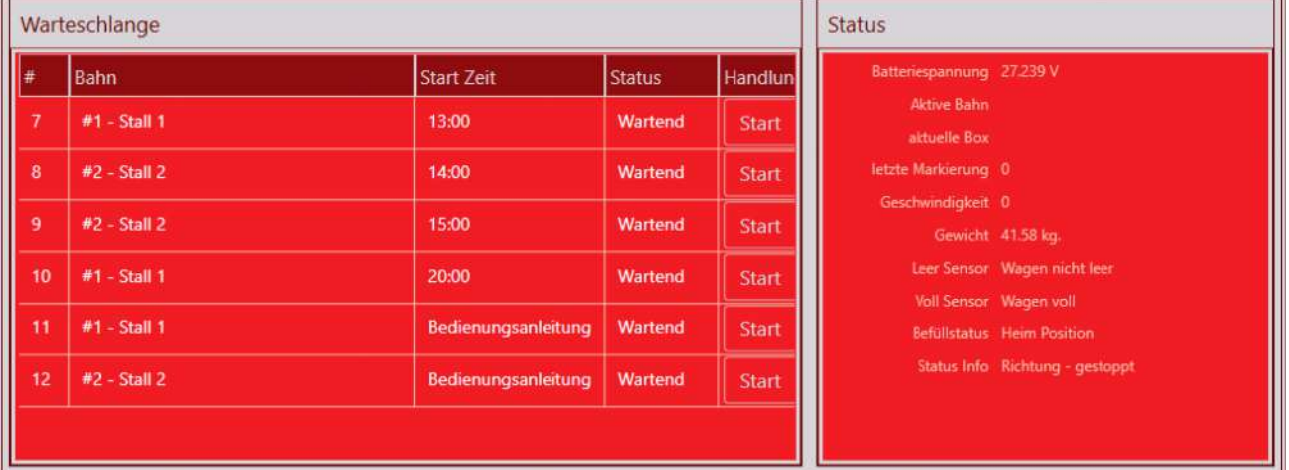

#### **Feld "#" (Bahn Nr)**

Hier können Sie sehen welche Bahn gerade vom JH MiniStrø gefahren wird, oder welche Bahn(en) der JH MiniStrø später startet.

Auf diesem Screenshot ist der JH MiniStrø als nächstes auf Bahn 7 von 12 geplanten Bahnen für diesen Tag unterwegs. Zusätzlich sind 2 manuelle Bahnen zu sehen, die bei Bedarf verwendet werden können (siehe unter Feld "Start Zeit").

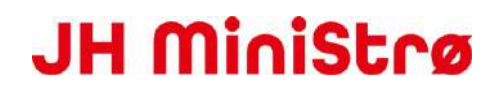

 **Feld "Bahn"**Zeigt für welche Bahnen und welchen Stall der JH MiniStrø programmiert wurde. Sie können hier nichts an den Programmierungen der Routen ändern. Wenden Sie sich hierfür an den Supervisor oder den Techniker.

#### **Feld "Start Zeit"**

Zeigt die Zeit der Bahn an, an der JH MiniStrø gerade arbeitet, sowie die verbleibenden geplanten Bahnen während des Tages.

Sollten, wie auf diesem Bild, eine oder mehrere manuelle Bahn(en) erstellt sein, kann man falls gewünscht manuell eine extra Bahn mit dem JH MiniStrø fahren. Möchten Sie die Startzeiten ändern? Siehe [\(screenshot 2](#page-16-0) – Teil 2 von 2)

#### **Feld "Status"**

Hier können Sie sehen ob der JH MiniStrø bereits in Gang (in Aktivität) ist oder ob der JH MiniStrø darauf wartet zu starten.

#### **Feld "Handlung"**

Falls Sie wünschen dass der JH MiniStrø jetzt eine extra Bahn fahren soll, können Sie auf "Start" drücken. Das beeinträchtigt nicht die im Vorfeld programmierten Bahnen.

#### **Feld "Stornieren" (abbrechen)**

Die Aktivität wird unterbrochen und der JH MiniStrø fährt zur Heimposition und die entsprechende Bahn verschwindet vom Bildschirm. Kann nur verwendet werden, wenn die Bahn gestartet wurde.

#### **Feld "Status" (rechtes Feld)**

Hier können Sie sehen:

**Batteriespannung:** muss zwischen 24 – 28 V liegen.

**Aktive Bahn:** wenn der JH MiniStrø "aktiv" ist, können Sie hier sehen, welche Bahn er gerade fährt. **Aktive Box:** wenn der JH MiniStrø "aktiv" ist, können Sie hier sehen, welche Box oder in welchem Bereich er gerade fährt.

**Letze Markierung:** wenn der JH MiniStrø "aktiv" ist, können Sie hier sehen, welche Markierung der JH MiniStrø zuletzt passiert hat. Also, wie weit er auf seiner Bahn gekommen ist und welche Befehle er zuletzt erhalten hat.

**Geschwindigkeit:** Zeigt die Geschwindigkeit vom JH MiniStrø an. Eingestellt in Prozent von 0 - 100%. Beachten Sie, dass der JH MiniStrø die Geschwindigkeit schrittweise mit Start / Stopp hoch / runter regelt.

**Gewicht:** Zeigt die aktuelle Zuladung des JH MiniStrø in kg an (Gewicht Modul ist optional).

- **Leersensor:** registriert, ob der Wagen leer oder nicht leer ist
- **Vollsensor:** registriert, ob der Wagen voll oder nicht voll ist
- **Befüllstatus: (Fütterungsstatus)** Hier können Sie sehen was der JH MiniStrø aktuell macht: Z.B; Vorwärts fahren, füttern, nach Hause fahren oder ob er in Alarm gegangenen ist usw.
- **Status Info:** Hier können Sie sehen in welche Richtung sich der JH MiniStrø aktuell bewegt. Fährt er vorwärts, zurück oder hat er gestoppt.

### <span id="page-12-0"></span>Hauptdisplay – Betrieb – ohne Alarm

### (Screenshot 1B – Teil 3 von 3)

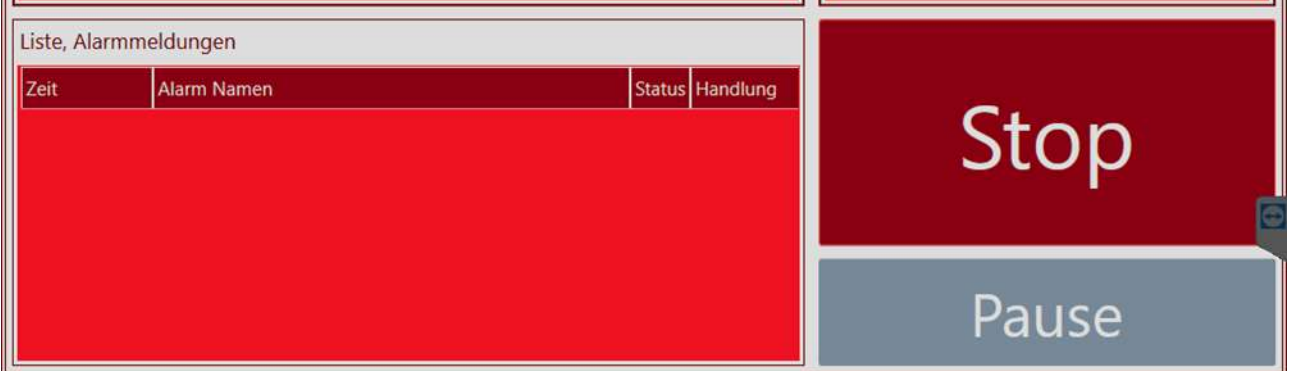

#### **Feld "Alarm Name"**

wenn das Feld leer ist, läuft der JH MiniStrø wie geplant.

#### **Feld "Stopp"**

Falls Sie auf Stopp drücken, stoppt der ganze Betrieb. Um den Betrieb wieder aufnehmen zu können, muss der JH MiniStrø manuell zurück zur "Heimposition" gefahren und dann neu gestartet werden. Siehe [\(screenshot 4A](#page-24-0) – Teil 2 von 2).

#### **Feld "Pause"**

Wenn Sie auf Pause drücken, wird der Vorgang vorübergehend an der Stelle unterbrochen, an der der JH MiniStrø gerade ist. Auf der Taste steht jetzt "Resümee". Wenn Sie den Betrieb wieder aufnehmen wollen drücken Sie auf "Resümee" und der JH MiniStrø setzt die geplante Aktivität fort. Im Feld "Pause" haben Sie auch die Möglichkeit, in den manuellen Betrieb zu wechseln. Siehe [\(screenshot 4A\)](#page-22-0).

### <span id="page-12-1"></span>Hauptdisplay – Betrieb – mit Alarm (Screenshot 1B – Teil 3 von 3 mit Alarm)

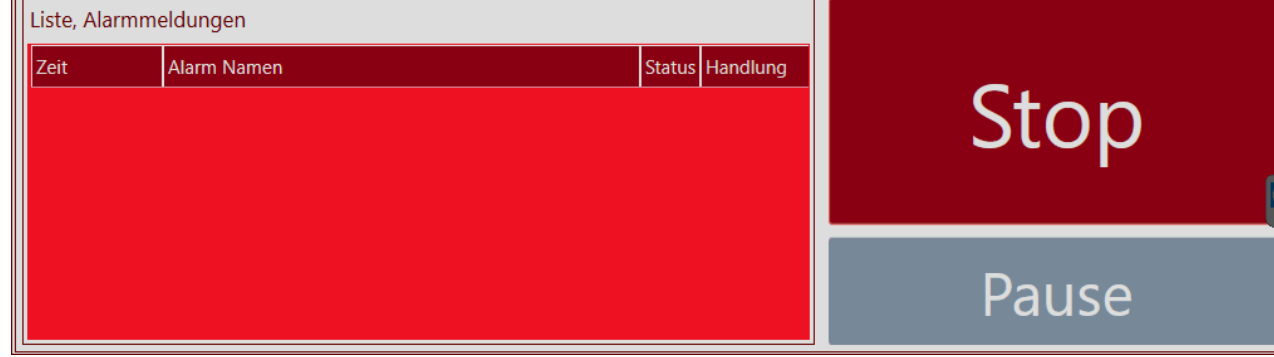

#### **Feld "Alarm Name"**

Hier werden mögliche aktuelle Alarme angezeigt.

Der Alarm beschreibt, wo der Fehler vorliegt und in den meisten Fällen können Sie den Fehler selbst beheben.

Wenn der Fehler gefunden und behoben wurde, drücken Sie " Nulstil (Zurücksetzten)" und der Alarm verschwindet und der JH MiniStrø setzt sein ursprüngliches Programm fort.

Die häufigsten Alarme sind unten aufgeführt. Wenn Sie andere Alarme erhalten, wenden Sie sich bitte an den Supervisor oder den Techniker.

#### **Top 10 – Alarme**

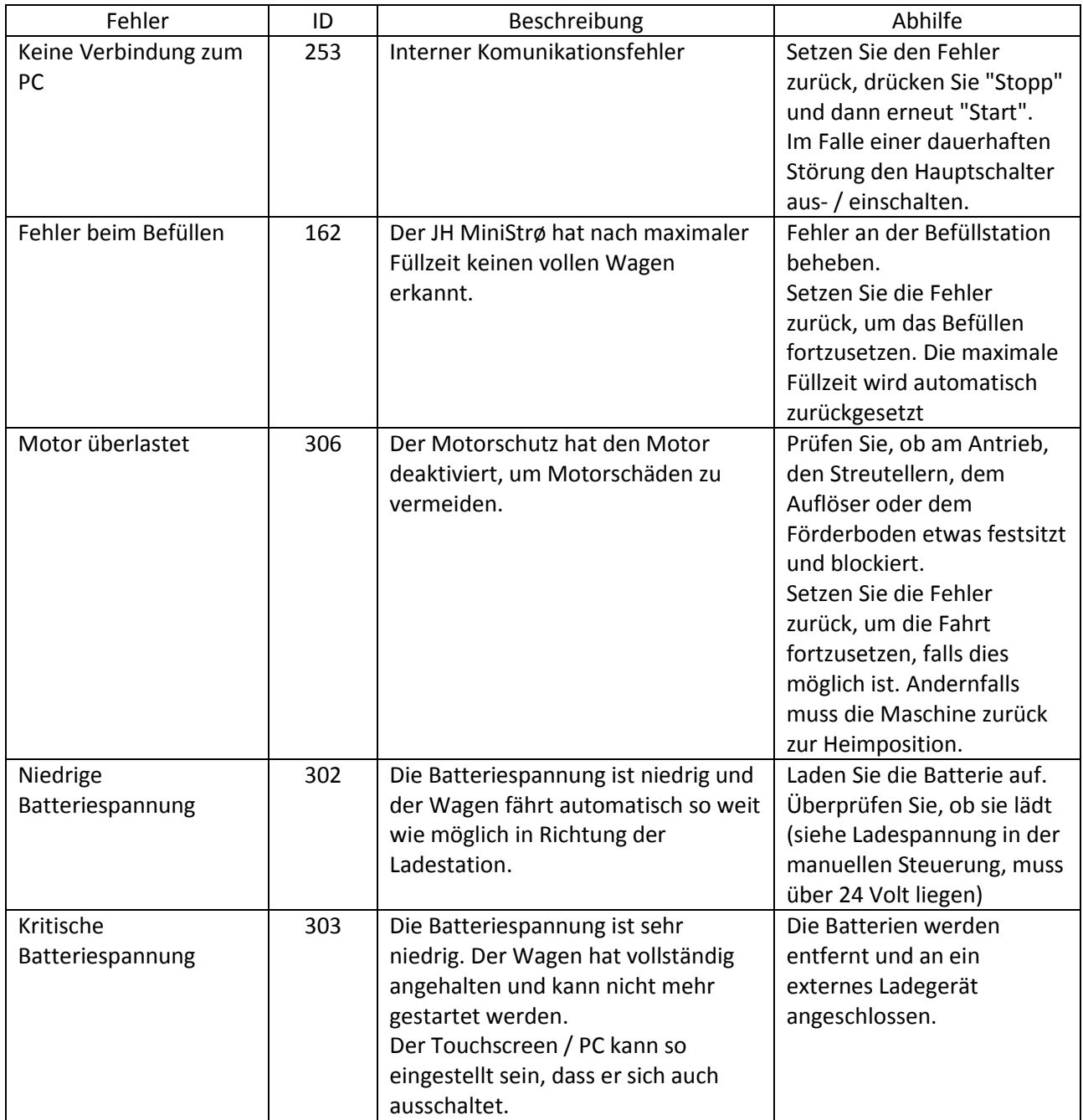

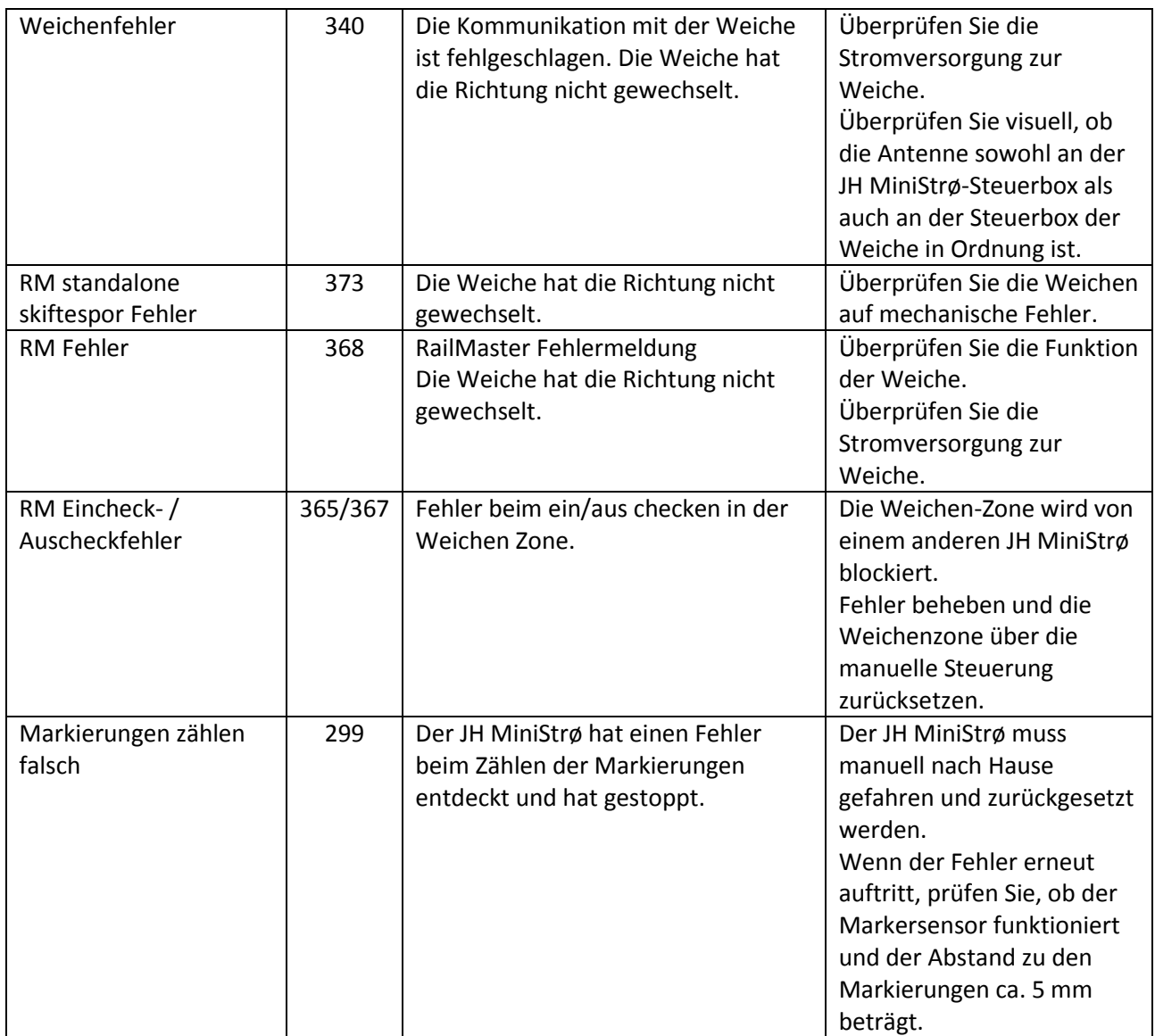

### <span id="page-15-0"></span>Zeitplan (Screenshot 2)

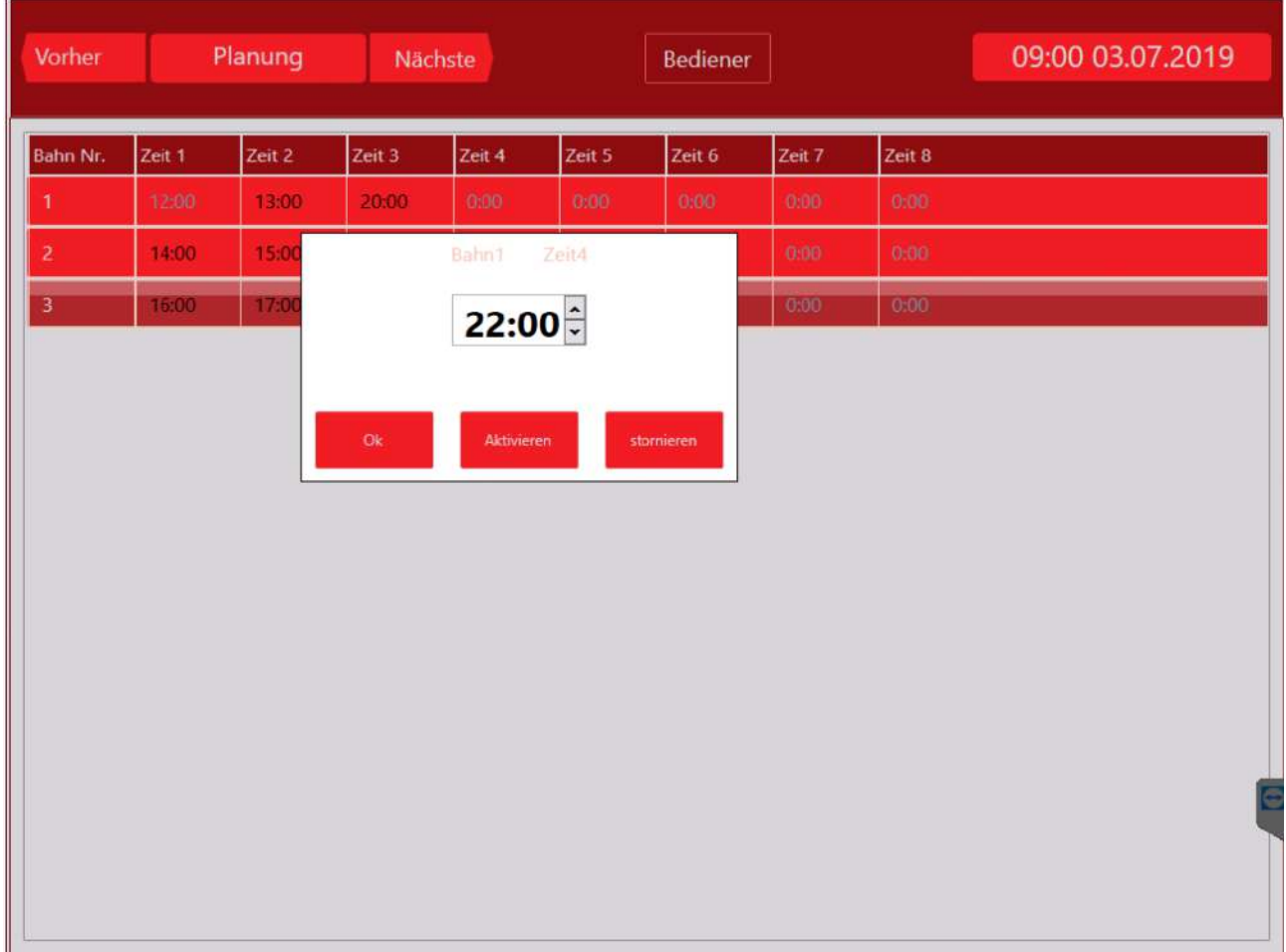

Hier sehen Sie, wie viele Bahnen, und welche Zeiten für das Füttern / Einstreuen erstellt wurden.

Hier können Sie:

- Sich einen Überblick über die Anzahl der festgelegten Bahnen, einschließlich der erstellten Fütterungs- / Einstreuzeiten verschaffen.
- Den JH MiniStrø programmieren um Fütterungs- / Einstreuzeiten zu Ändern / Hinzufügen / zu Entfernen.
- Sie können hier keine neuen Bahnen hinzufügen oder "manuelle" Zeiten erstellen. Wenden Sie sich hierfür an den Supervisor oder den Techniker.

### Zeitplan (Screenshot 2 – Teil 1 von 2)

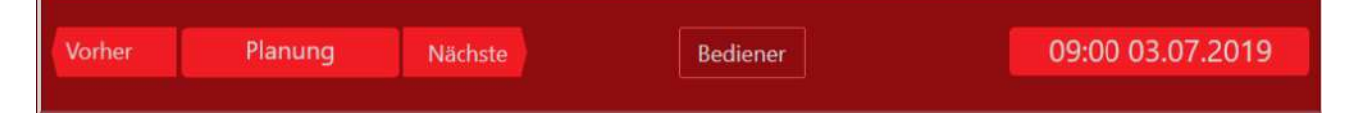

#### **Feld "Vorher" und Nächste"**

Wechsel zwischen der nächsten oder der vorherigen Seite. Nur wenn das JH MiniStrø Programm auf "Stopp" gesetzt ist.

#### **Feld "Bediener" / "Eigentümer"**

Wählen Sie aus, ob Sie auf das Programm als "Bediener" (wird generell empfohlen) oder "Eigentümer" (empfohlen für Supervisor und Techniker) zugreifen möchten.

#### **Feld "Uhrzeit und Datum"**

Zeigt das aktuelle Datum und die aktuelle Uhrzeit (folgt der Zeitregistrierung in Ihrem Windows Programm).

### <span id="page-16-0"></span>Zeitplan

### (Screenshot 2 – Teil 2 von 2)

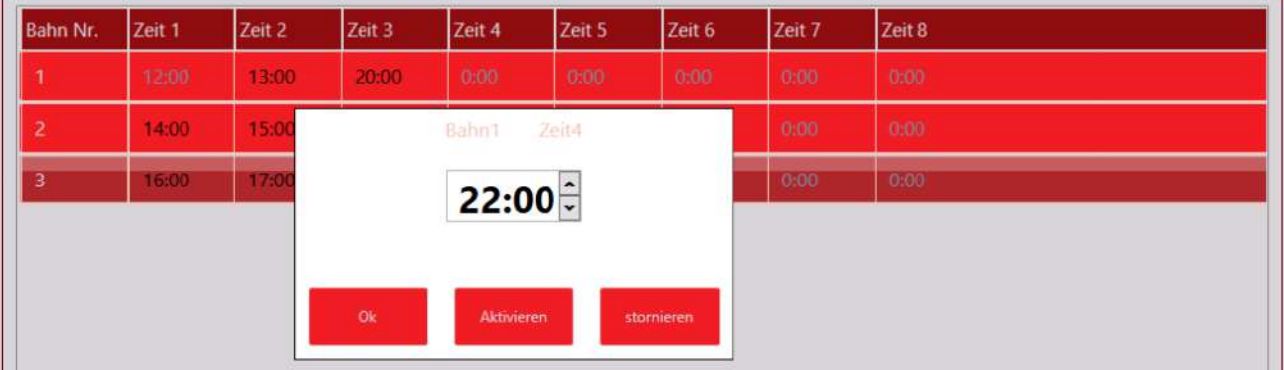

#### **Startzeiten aktivieren/ deaktivieren**

1) drücken Sie auf das Feld (die Bahn), welche Sie aktivieren / deaktivieren möchten. Wenn das Feld schwarz ist, können Sie es deaktivieren (das Feld wird grau und der JH MiniStrø fährt diese Bahn nicht).

Wenn das Feld grau ist, können Sie es aktivieren (das Feld wird schwarz und der JH MiniStrø fährt diese Bahn).

#### **Zeit hinzufügen / ändern**

- 1) Drücken Sie auf das Feld welches Sie ändern möchten
- 2) geben Sie die Zeit ein.
- 3) Drücken Sie ok. (Denken Sie daran, dass das Feld schwarz sein muss, nur dann ist die Bahn aktiv).

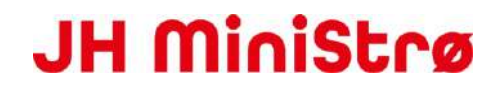

 HINWEIS! Sie können hier keine zusätzlichen Bahnen oder "manuelle Bahnen" hinzufügen. Wenden Sie sich hierfür an den Supervisor oder den Techniker.

### <span id="page-18-0"></span>Futterplan (Screenshot 3)

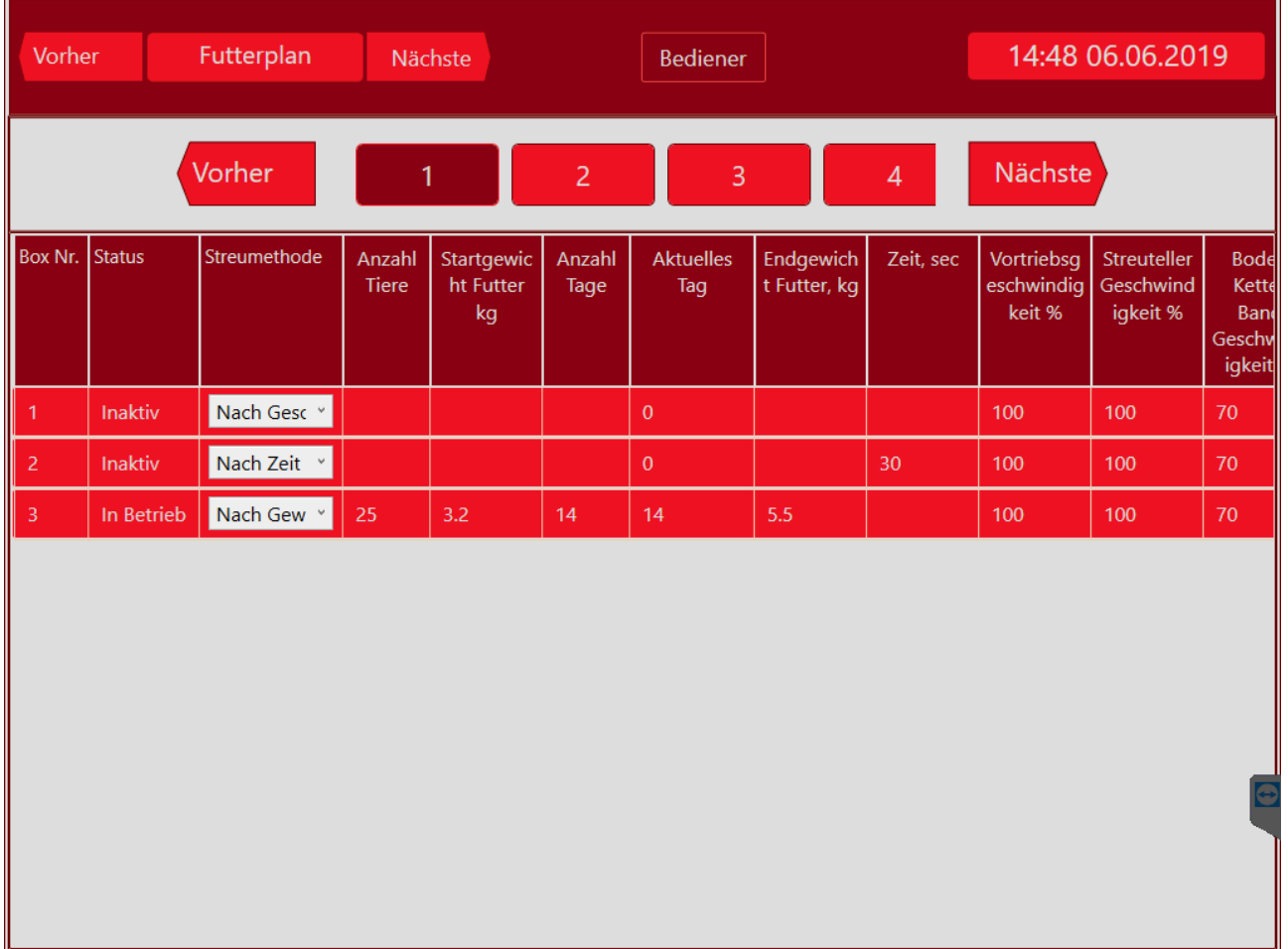

Diese Seite wird von Ihnen als Bediener am häufigsten verwendet. Hier erhalten Sie einen Überblick über die meisten Dinge und können viele verschiedene Parameter ändern.

Hier können Sie:

- Die Spezifikationen der einzelnen Bahnen sehen (Anzahl der Tiere, Boxen, Material, Geschwindigkeiten, Frequenzen).
- Die einzelnen Bahnen Korrigieren.
- Die einzelnen Bahnen Aktivieren oder deaktivieren.

### Futterplan

### (Screenshot 3 – Teil 1 von 3)

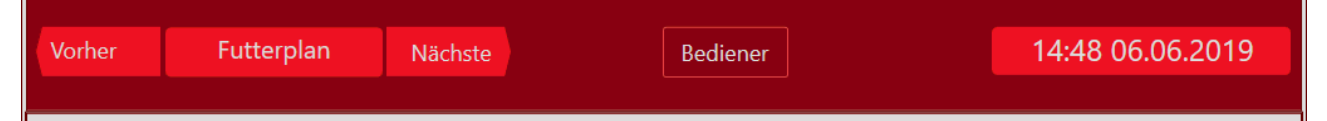

#### **Feld "Vorher" und Nächste"**

Wechsel zwischen der nächsten oder der vorherigen Seite. Nur wenn das JH MiniStrø Programm auf "Stopp" gesetzt ist.

#### **Feld "Bediener" / "Eigentümer"**

Wählen Sie aus, ob Sie auf das Programm als "Bediener" (wird generell empfohlen) oder "Eigentümer" (empfohlen für Supervisor und Techniker) zugreifen möchten.

#### **Feld "Uhrzeit und Datum"**

Zeigt das aktuelle Datum und die aktuelle Uhrzeit (folgt der Zeitregistrierung in Ihrem Windows Programm).

### Futterplan

(Screenshot 3 – Teil 2 von 3)

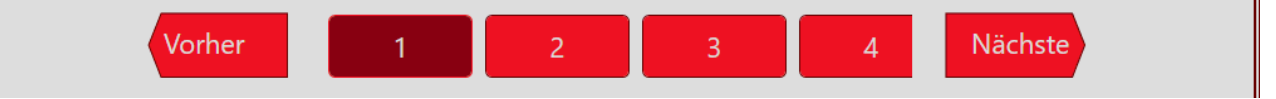

Hier können Sie:

- Jede erstellte Bahn sehen. Dunkle Farbe markiert die ausgewählte Bahn.
- Die Tasten "Vorher" und "Nächste" haben keine Funktion, wenn weniger als 4 Bahnen vorhanden sind. Ab 4 Bahnen können Sie mit den Tasten zwischen den verschiedenen Bahnen hin und her scrollen.

### <span id="page-20-0"></span>Futterplan (Screenshot 3 – Teil 3 von 3)

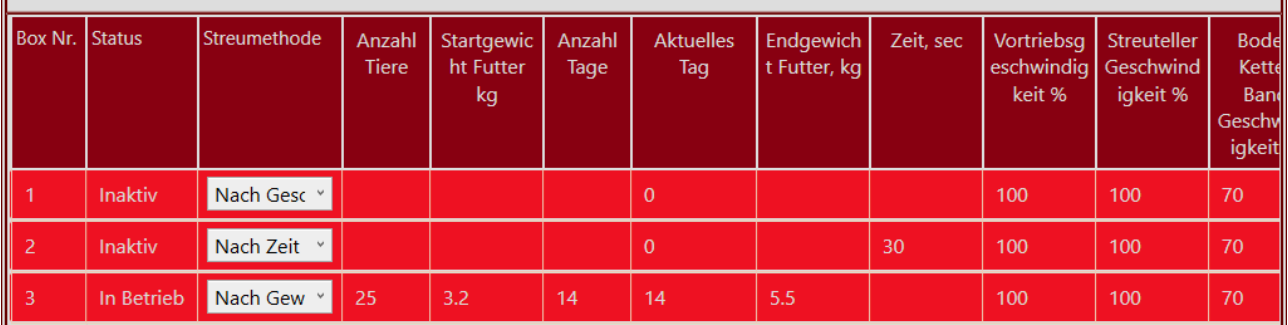

#### **Feld "Box Nr."**

Hier sehen Sie, zu welchen Boxen / Abschnitten der JH MiniStrø auf der jeweiligen Bahn fährt. Hier gibt es 3 Boxen / Abschnitte auf der Bahn Nr.1

Sie können die Boxeinstellungen hier nicht ändern. Wenden Sie sich hierfür an den Supervisor oder den Techniker.

#### **Feld "Status"**

Hier können Sie jede einzelne Box aktivieren oder deaktivieren, sodass der JH MiniStrø diese Box entweder mit einstreut oder diese Box überspringt.

#### **Feld "Streumethode"**

WICHTIG - Beginnen Sie IMMER mit der Auswahl der "Streumethode". Die Felder, die anschließend ausgefüllt werden müssen, werden bei der Wahl sichtbar.

**Nach Geschwindigkeit**: Hier können Sie den JH MiniStrø über verschiedene Geschwindigkeitsparameter einstellen.

**Nach Zeit**: Hier können Sie den JH MiniStrø über verschiedene Parameter der Geschwindigkeit sowie der Zeit, die der JH MiniStrø in dieser Box / Sektion halten soll, einstellen **Nach Gewicht**: Hier können Sie den JH MiniStrø über verschiedene Parameter der Geschwindigkeit und Ändernungen des Gewichts über einen Zeitraum (Futterkurve) einstellen.

#### **Feld "Anzahl Tiere"**

Das Feld ist nur beschreibbar, wenn Sie "Streumethode": "nach Gewicht" gewählt haben. Hier geben Sie die Anzahl der Tiere ein, die in jeder Box / Abschnitt vorhanden sind.

#### **Feld "Startgewicht Futter"**

Das Feld ist nur beschreibbar, wenn Sie "Streumethode": "nach Gewicht" gewählt haben. Hier geben Sie die Menge an Futter / Einstreu (in kg) ein, welche am Anfang pro Tag an jedes Tier verfüttert werden soll.

#### **Feld "Anzahl Tage"**

Das Feld ist nur beschreibbar, wenn Sie "Streumethode": "nach Gewicht" gewählt haben. Hier geben Sie an, wie viele Tage die Futterkurve verlängert werden soll.

#### **Feld "Aktueller Tag"**

Das Feld ist nur beschreibbar, wenn Sie "Streumethode": "nach Gewicht" gewählt haben. Hier wird der aktuelle Tag angezeigt, an den das System auf der aktuellen Futterkurve erreicht hat. **Beispiel:**

"Aktueller Tag" steht bei 7 | "Anzahl der Tage" steht bei 21.

Das Programm hat den 7. von 21 Tagen erreicht.

Wenn Sie die Anzahl der Tage verkürzen möchten, über die das Programm ausgeführt werden soll, z. B. 1 Tag, können Sie 8 anstelle der jetzt vorhandenen 7 eingeben. Das System glaubt nun, dass es Tag 8 im Programm statt Tag 7 erreicht hat.

Auf diese Weise können Sie die Gesamtzahl der Tage, an denen das Programm ausgeführt werden soll, verkürzen oder verlängern.

#### **Feld "Endgewicht Futter"**

Das Feld ist nur beschreibbar, wenn Sie "Streumethode": "nach Gewicht" gewählt haben. Hier geben Sie die Menge an Futter / Einstreu (in kg) ein, welche am Ende pro Tag an jedes Tier verfüttert werden soll.

#### **Feld "Zeit"**

Das Feld ist nur beschreibbar, wenn Sie "Streumethode": "nach Zeit" gewählt haben. Hier geben Sie an, wie viele Sekunden der JH MiniStrø in jeder Box / Sektion halten und füttern / streuen soll.

#### **Feld "Vortriebsgeschwindigkeit"**

Das Feld ist unabhängig von der von Ihnen ausgewählten "Streumethode" beschreibbar. Hier geben Sie an, wie schnell der JH MiniStrø laufen soll. Je langsamer der JH MiniStrø läuft, desto mehr Material kann er jeweils füttern/einstreuen.

Die Geschwindigkeit wird in Prozent angegeben. Die empfohlene Geschwindigkeit liegt zwischen 50 - 100%.

#### **Feld "Streuteller Geschwindigkeit" (Streuteller oder anderes Verteilzubehör)**

Das Feld ist unabhängig von der von Ihnen ausgewählten "Streumethode" beschreibbar. Hier geben Sie an, wie schnell die Streuscheiben laufen sollen. Je niedriger der Wert, desto kleiner ist das Areal in dem gestreut wird. Die Geschwindigkeit wird in Prozent angegeben. Die empfohlene Geschwindigkeit liegt zwischen 60 – 100%

#### **Feld" Boden (Kette/Band) Geschwindigkeit"**

Das Feld ist unabhängig von der von Ihnen ausgewählten "Streumethode" beschreibbar. Hier geben Sie an, wie schnell die untere Kette laufen soll. Je niedriger der Wert, desto weniger Material wird zum Streuen befördert. Die Geschwindigkeit wird in Prozent angegeben. Die empfohlene Geschwindigkeit liegt zwischen 35 – 100%

## <span id="page-22-0"></span>Manuelle Bedienung

(Screenshot 4A)

Vorher Handbetrieb 15:23 06.06.2019 Nächste Bediener **Motor Kontrolle IO Kontrolle Basis Kontrolle Sensors read Rail switch** Zurück Vorwärts **Stop** Zurück zur Heimpossi Stop

Diese Seite dient nur zur manuellen Bedienung des JH MiniStrø und zur Überprüfung der Funktionalität der einzelnen Parameter sowie zu Test- und / oder Fehlerbehebungszwecken.

#### **Hinweis**

um auf die Manuelle Steuerung zu wechseln müssen Sie immer "Start" drücken. Bitte beachten Sie dass dann die automatische Programmierung außer Betrieb gesetzt ist und das der JH MiniStrø jetzt **ausschließlich** über die manuelle Bedienung funktioniert, bis Sie wieder auf "Stopp" gedrückt haben.

Hier können Sie:

- Den JH MiniStrø manuell vor- zurück oder zurück zur Heimposition fahren.
- Die Funktionalität der einzelnen Parameter testen
- Den Status von Sensoren, Relais, Motoren usw. überprüfen.

### Manuelle Bedienung – Basiskontrol

### (Screenshot 4A – Teil 1 von 2)

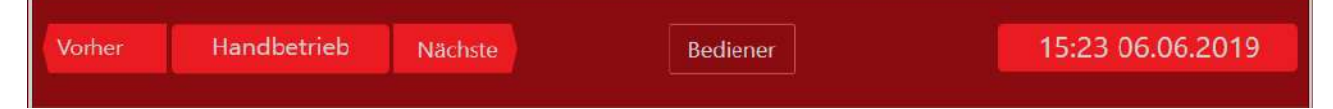

#### **Feld "Vorher" und Nächste"**

Wechsel zwischen der nächsten oder der vorherigen Seite. Nur wenn das JH MiniStrø Programm auf "Stopp" gesetzt ist.

#### **Feld "Bediener" / "Eigentümer"**

Wählen Sie aus, ob Sie auf das Programm als "Bediener" (wird generell empfohlen) oder "Eigentümer" (empfohlen für Supervisor und Techniker) zugreifen möchten.

#### **Feld "Uhrzeit und Datum"**

Zeigt das aktuelle Datum und die aktuelle Uhrzeit (folgt der Zeitregistrierung in Ihrem Windows Programm).

### <span id="page-24-0"></span>Manuelle Bedienung – Basiskontrolle (Screenshot 4A – Teil 2 von 2)

Hier können Sie

Den JH MiniStrø manuell vor- zurück oder zurück zur Heimposition fahren.

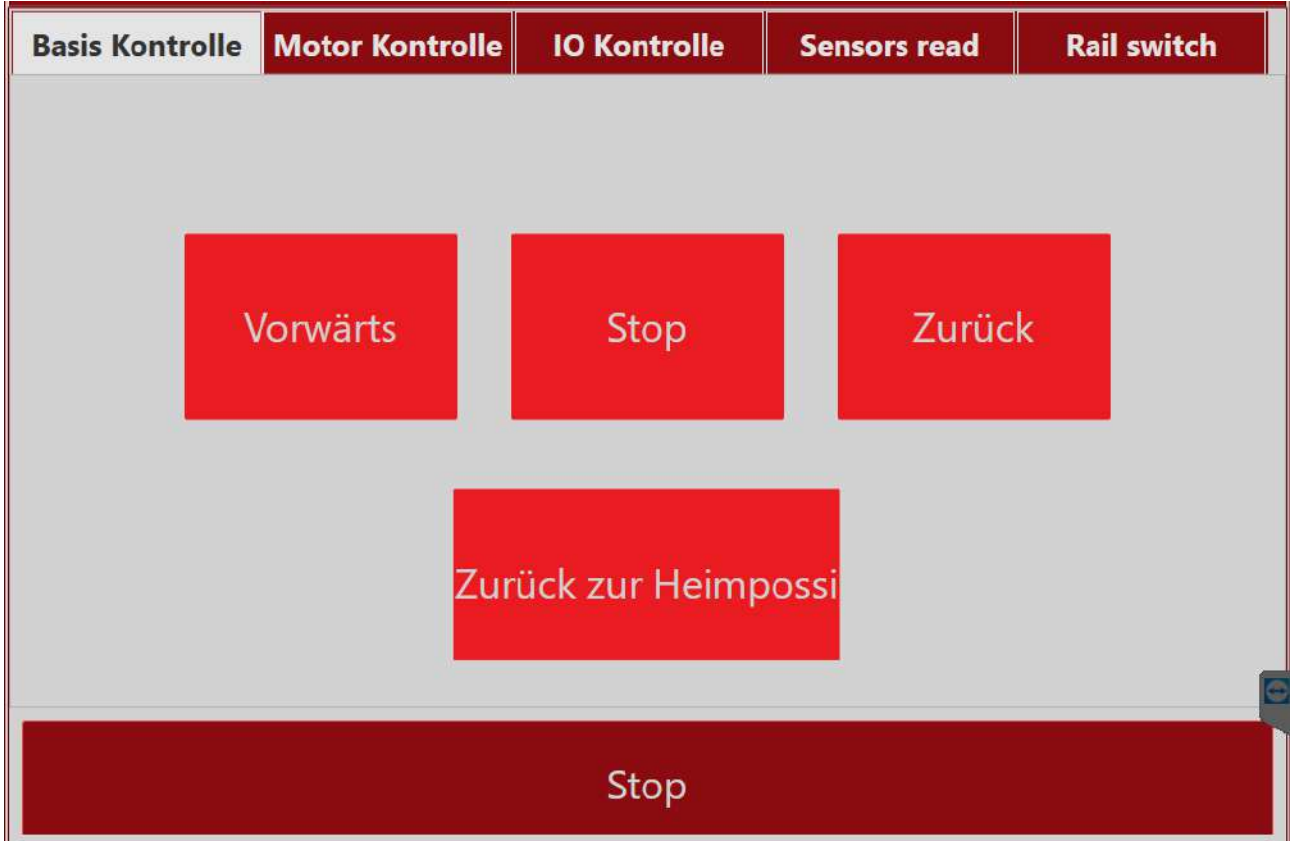

#### **WICHTIG**

Auf diesem Bildschirm können Sie den JH MiniStrø manuell steuern. Um die manuelle Navigation zu aktivieren, klicken Sie unten auf der Seite auf "Start". Der JH MiniStrø muss beim Umschalten auf manuelle Steuerung ständig überwacht werden.

#### **Feld "Start" (wechselt auf "Stopp", wenn das Programm startet)**

um auf die Manuelle Steuerung zu wechseln müssen Sie immer "Start" drücken. Bitte beachten Sie dass dann die automatische Programmierung außer Betrieb gesetzt ist und dass der JH MiniStrø jetzt **ausschließlich** über die manuelle Bedienung funktioniert.

**Feld "Vorwärts"**

Wenn Sie "Vorwärts" drücken, fährt JH MiniStrø vorwärts und stoppt erst, wenn Sie "Stopp" (Mitte) drücken.

#### **Feld "Stopp"**

JH MiniStrø stoppt zuerst mit der Aktivität, die gestartet wurde, wenn Sie auf "Stopp" (Mitte) klicken.

#### **Feld "Zurück"**

Wenn Sie "Zurück" drücken, läuft JH MiniStrø rückwärts und stoppt zuerst, wenn Sie "Stopp" (Mitte) drücken.

 **Feld "Zurück zur Heimposition"** Der JH MiniStrø fährt zurück zur Heimposition

#### **WICHTIG**

so kehren Sie zur automatischen Steuerung zurück:

- 1. Drücken Sie "Stopp" auf dem Bildschirm ODER beenden Sie die manuelle Steuerung, indem Sie "Nächste" oder "Vorher" auf den Pfeilen im oberen Bereich drücken. und
- 2. Gehen Sie zum "Hauptdisplay Start" (Screenshot 1) und drücken Sie "Start". Andernfalls startet JH MiniStrø NICHT erneut

### Manuelle Bedienung – Motor Kontrolle (Screenshot 4B – Teil 2 von 2)

Hier können Sie

Die Funktionalität der einzelnen Motoren testen.

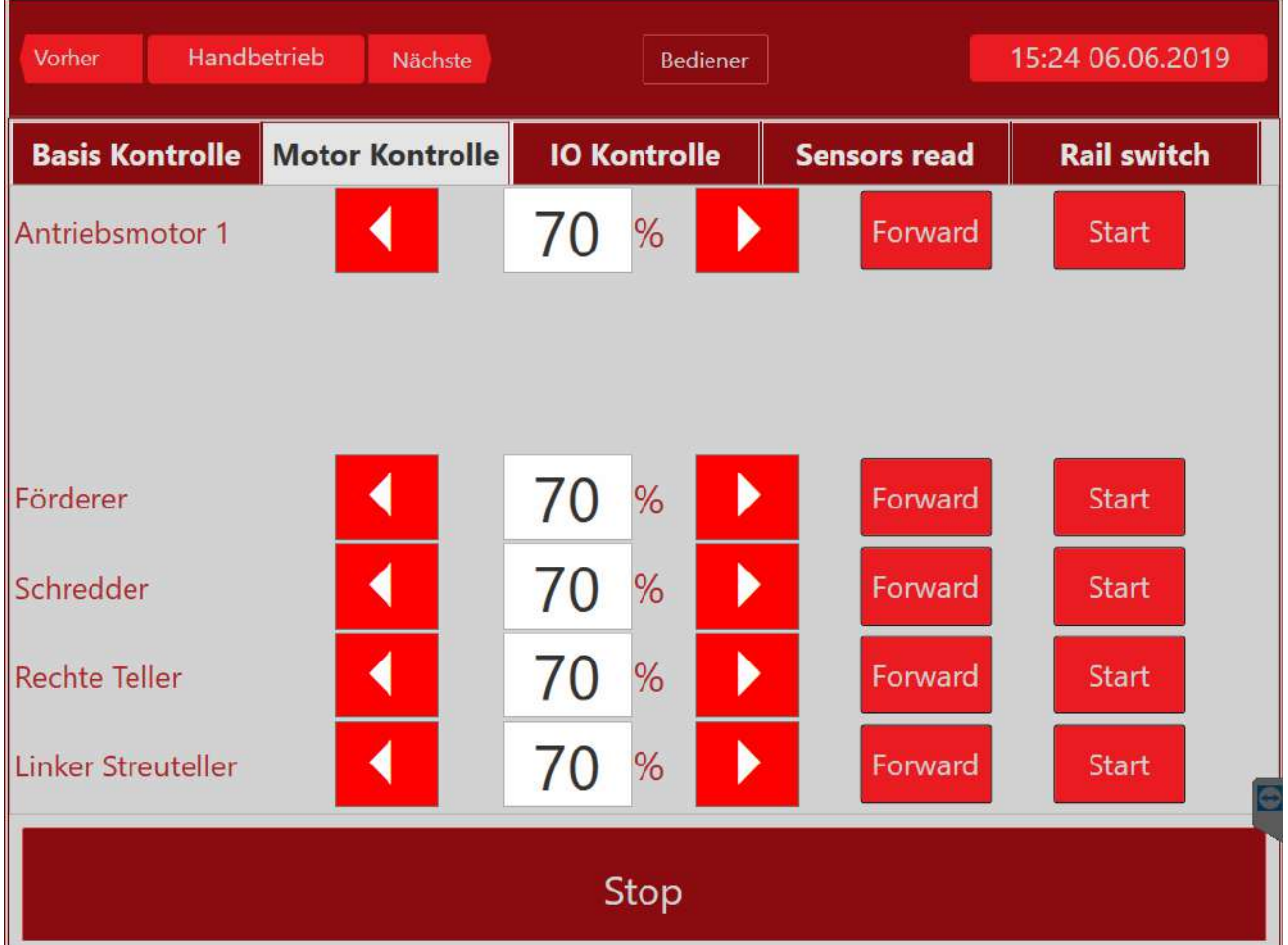

#### **Wichtig**

Auf diesem Bildschirm können Sie den JH MiniStrø manuell steuern. Um die manuelle Navigation zu aktivieren, klicken Sie unten auf der Seite auf "Start". JH MiniStrø muss beim Umschalten auf manuelle Steuerung ständig überwacht werden.

 **Feld "Start" (wechselt auf "Stopp", wenn das Programm startet)** um auf die Manuelle Steuerung zu wechseln müssen Sie immer "Start" drücken. Bitte beachten Sie dass dann die automatische Programmierung außer Betrieb gesetzt ist und dass der JH MiniStrø jetzt **ausschließlich** über die manuelle Bedienung funktioniert.

#### **Feld "Pfeil vor" und "Pfeil zurück".**

Hier regulieren Sie mit welcher Geschwindigkeit Sie die einzelnen Motoren testen wollen. (Wir empfehlen einen Test mit niedriger Geschwindigkeit zwischen 50-70%)

- **Feld "Forward" / "Bakward"** Hier wählen Sie aus, in welche Richtung die verschiedenen Motoren laufen sollen.
- **Das Feld "Start" (wechselt auf "Stopp", wenn das Programm startet)** Hier aktiveren Sie den ausgewählten Motor und stoppen ihn wieder nach Beendigung des Tests .

#### **Wichtig**

so kehren Sie zur automatischen Steuerung zurück:

- 1. Drücken Sie "Stopp" auf dem Bildschirm ODER beenden Sie die manuelle Steuerung, indem Sie "Nächste" oder "Vorher" auf den Pfeilen im oberen Bereich drücken. und
- 2. Gehen Sie zum "Hauptdisplay Start" (Screenshot 1) und drücken Sie "Start". Andernfalls startet JH MiniStrø NICHT erneut

### Manuelle Bedienung - IO Kontrolle (Screenshot 4C – Teil 2 von 2)

Hier können Sie:

Motoren, Relais usw. testen.

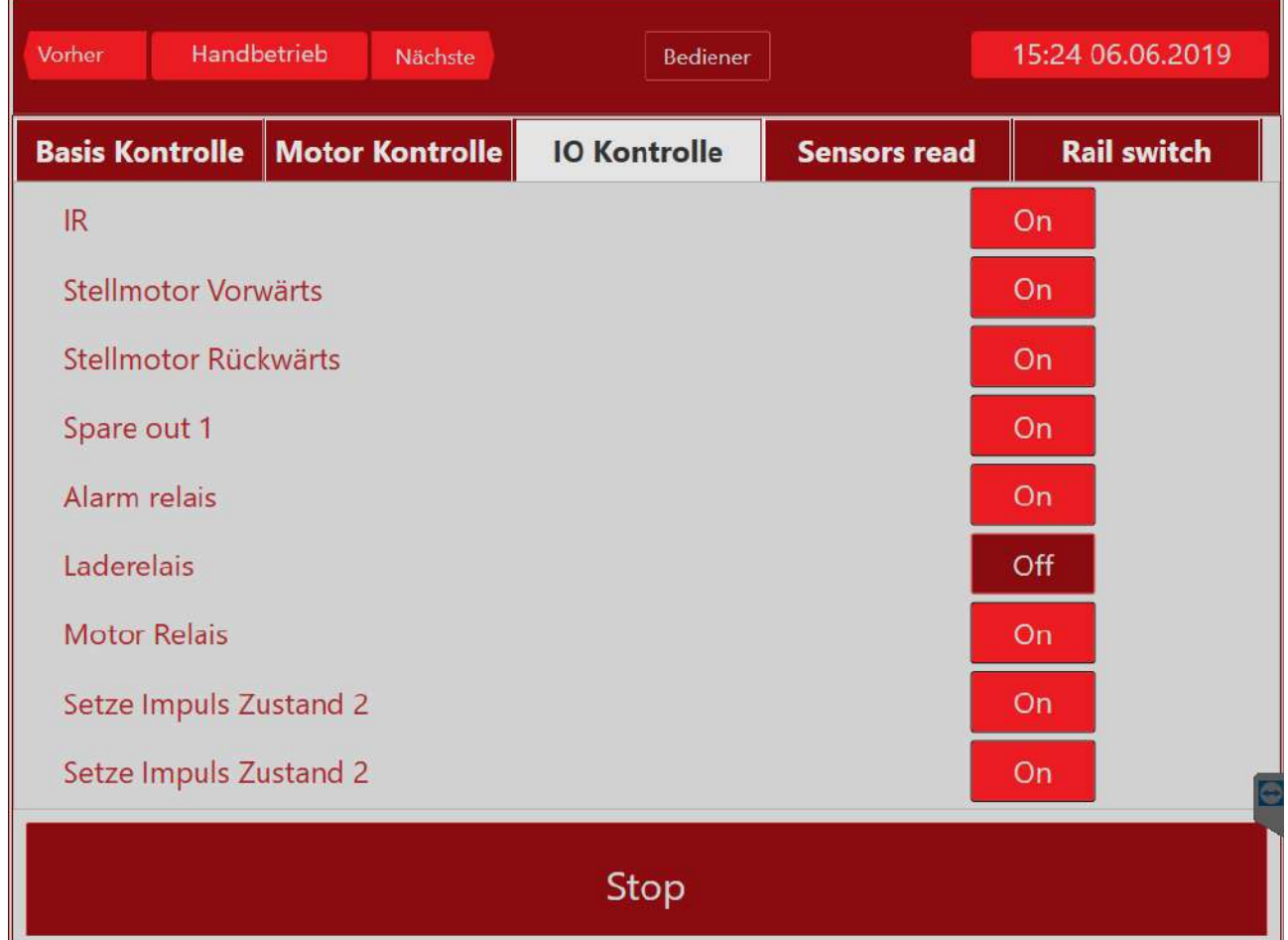

#### **Wichtig**

Auf diesem Bildschirm können Sie den JH MiniStrø manuell steuern. Um die manuelle Navigation zu aktivieren, klicken Sie unten auf der Seite auf "Start". JH MiniStrø muss beim Umschalten auf manuelle Steuerung ständig überwacht werden.

 **Feld "Start" (wechselt auf "Stopp", wenn das Programm startet)** um auf die Manuelle Steuerung zu wechseln müssen Sie immer "Start" drücken. Bitte beachten Sie dass dann die automatische Programmierung außer Betrieb gesetzt ist und dass der JH MiniStrø jetzt **ausschließlich** über die manuelle Bedienung funktioniert.

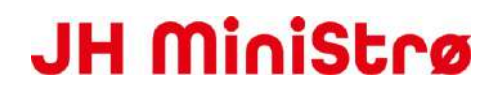

- **Feld "On" (wechselt zu "Off", wenn die gewünschte Aktivität gestartet ist)** Hier können Sie die gewünschten Parameter aktivieren oder deaktivieren.
- **Feld "IR"** = Infrarot Fühler leuchtet.
- **Feld "Aktuator ( Stellmotor) vor / zurück" =** Streuteller vor- und zurückfahren
- **Feld "Spare out 1" =** wird derzeit nicht verwendet
- **Feld "Alarm Relais / Motor Relais / Laderelais"** = Test ob die einzelnen Komponenten funktionieren (Kann möglicherweise Extraausstattung wie Warnlampen, Alarme sein).
- **Feld " Setze Impuls Zustand 1 / 2"** = wird angewendet zum Testen möglicher Extraausstattung wie z.B. Warnlampen oder ähnlichem.

#### **Wichtig**

so kehren Sie zur automatischen Steuerung zurück:

- 1. Drücken Sie "Stopp" auf dem Bildschirm ODER beenden Sie die manuelle Steuerung, indem Sie "Nächste" oder "Vorher" auf den Pfeilen im oberen Bereich drücken. und
- 2. Gehen Sie zum "Hauptdisplay Start" (Screenshot 1) und drücken Sie "Start". Andernfalls startet der JH MiniStrø NICHT erneut

### Manuelle Bedienung – Sensors read (Screenshot 4D – Teil 2 von 2)

Hier können Sie

- Den Status verschiedener Parameter (Sensoren, Batterie usw.) überprüfen.
- Alle Fehlermeldungen an Motoren oder anderen Geräten zurücksetzten.

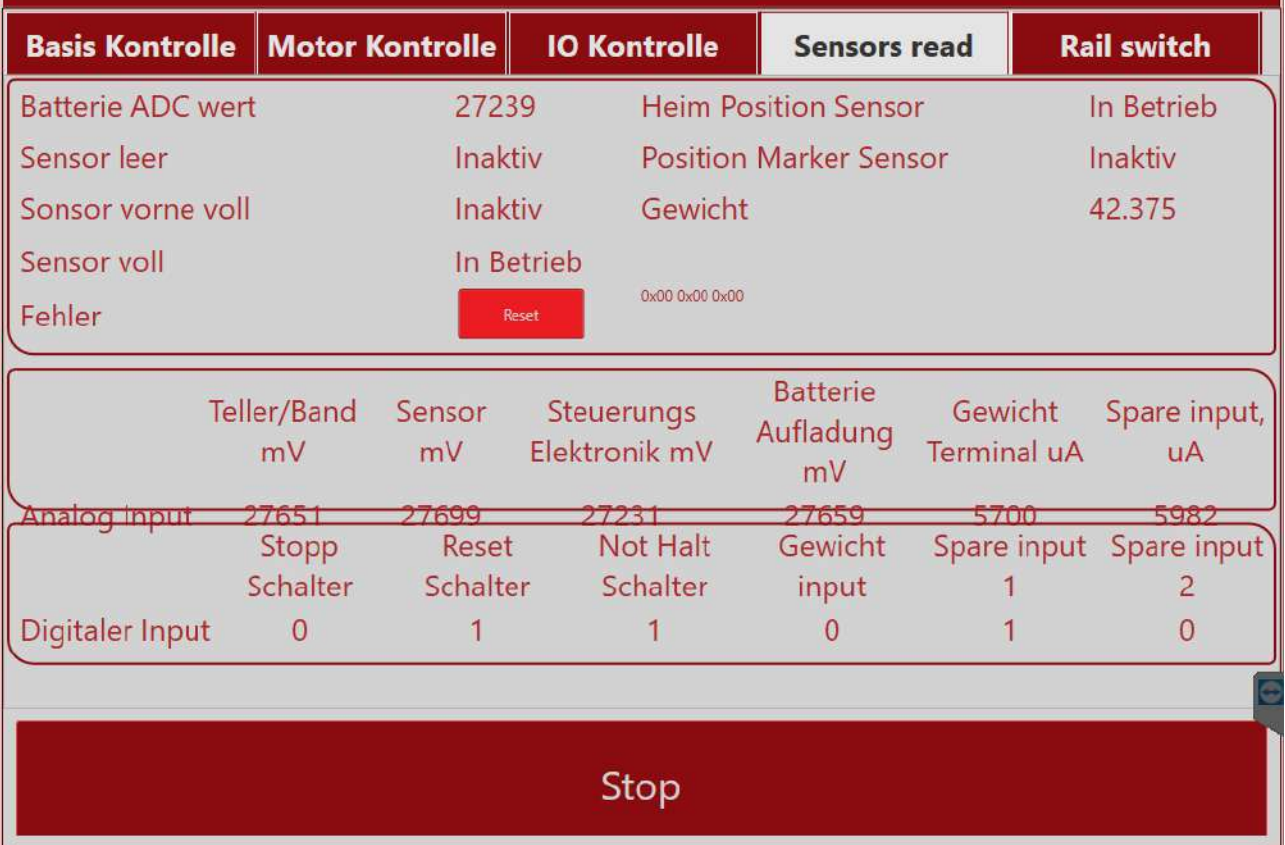

#### **Wichtig**

Auf diesem Bildschirm können Sie den JH MiniStrø manuell steuern. Um die manuelle Navigation zu aktivieren, klicken Sie unten auf der Seite auf "Start". JH MiniStrø muss beim Umschalten auf manuelle Steuerung ständig überwacht werden.

Hier können Sie folgendes ablesen:

- **Feld: Batterie ADC Wert** Spannung der Batterie
- **Feld: Sensor leer** der JH MiniStrø ist leer = Aktiv der JH MiniStrø ist voll = Inaktiv

- **Feld: Sensor vorne voll** nicht in Gebrauch
- **Feld: Sensor voll** Der JH MiniStrø ist voll = Aktiv Der JH MiniStrø ist leer = Inaktiv

#### **Feld "Fehler"**

Falls ein Fehler auftritt wird sich 0x00 0x00 0x00 zu dem jeweiligen Fehlerkode mit dazugehörigem Text ändern Der Fehler wird nach erfolgreicher Fehler Behebung

zurückgesetzt indem man auf "Reset" drückt.

 **Feld: Heim Position Sensor** Der JH MiniStrø ist in der Heimposition = in Betrieb Der JH MiniStrø ist nicht in der Heimposition = Inaktiv

#### **Feld: Positions Marker Sensor**

Der JH MiniStrø berührt einen Positionsmarker = Aktiv Der JH MiniStrø berührt keinen Positionsmarker = Inaktiv

- **Feld: Gewicht** zeigt das Gewicht in kg das der JH MiniStrø zugeladen hat (Waage ist Extrazubehör).
- **Feld: Analog Input: Teller / Band / Steuerungselektronik / Batterie Aufladung** Gibt die aktuelle spannung an.

#### **Feld: Digitaler Input: Stoppschalter** 0 = Stoppschalter nicht aktiviert (JH MiniStrø fährt / kann fahren) 1 = Stoppschalter aktivert (JH MiniStrø kann nicht fahren)

- **Feld: Digitaler Input: Reset muss zusammen mit dem Not-Aus reaktiviert werde, sofern dieser aktiviert war.**
	- 0 Reset ist aktivert (JH MiniStrø kann nicht fahren)
	- 1 Reset ist nicht aktiviert (JH MiniStrø fährt / kann fahren)

 **Feld: Digitaler Input: Not-Aus** 0 = Not-Aus ist aktivert (JH MiniStrø kann nicht fahren) 1 – Not-Aus ist nicht aktiviert (JH MiniStrø fährt / kann fahren

 **Feld: Digitaler Input: Gewicht / Spare input** Nicht in Gebrauch

#### **Wichtig**

so kehren Sie zur automatischen Steuerung zurück:

- 1. Drücken Sie "Stopp" auf dem Bildschirm ODER beenden Sie die manuelle Steuerung, indem Sie "Nächste" oder "Vorher" auf den Pfeilen im oberen Bereich drücken. und
- 2. Gehen Sie zum "Hauptdisplay Start" (Screenshot 1) und drücken Sie "Start". Andernfalls startet JH MiniStrø NICHT erneut

### Manuelle Bedienung – Rail switch

(Screenshot 4E – Teil 2 von 2)

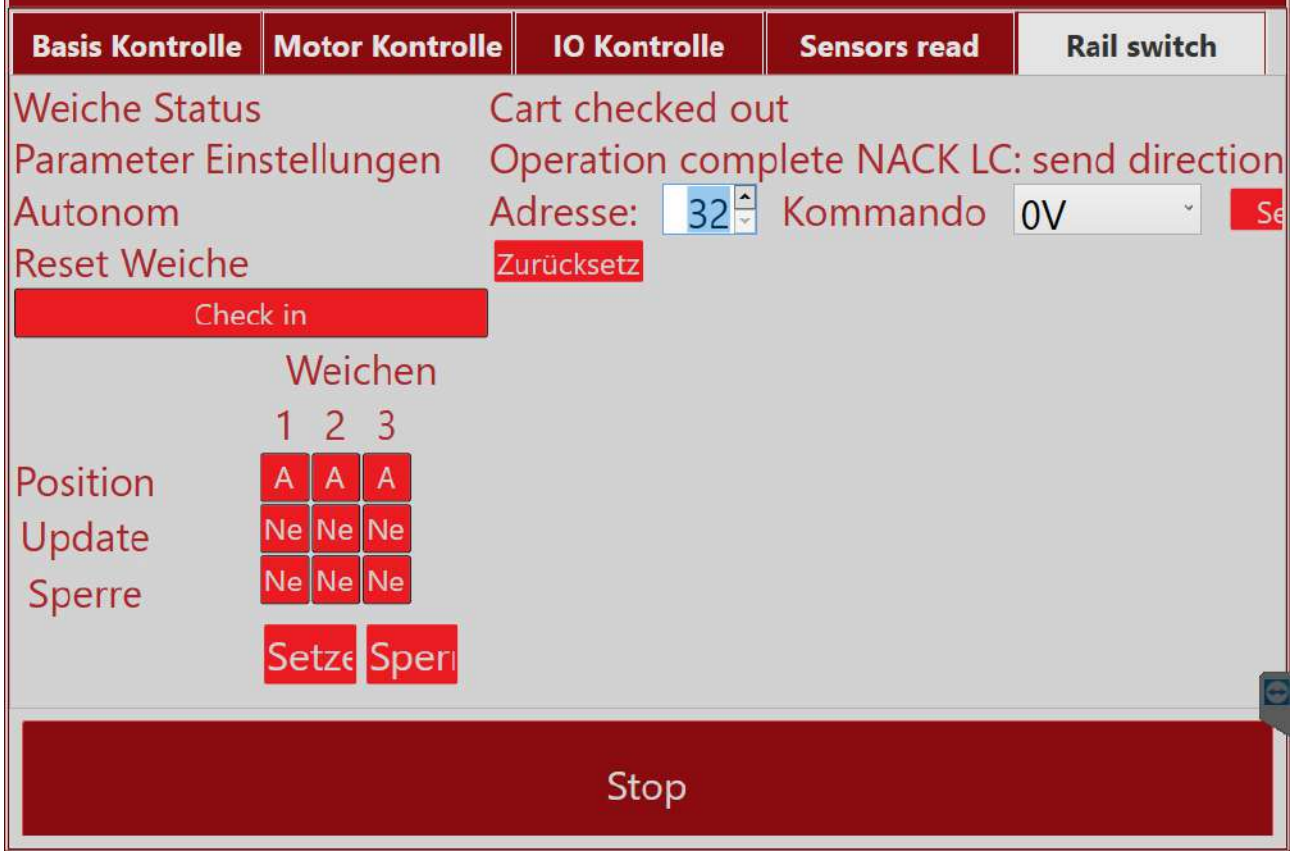

Auf dieser Seite werden alle Typen von Weichen, sowohl stand-alone-Weichen als auch Weichenzonen verwaltet.

 HINWEIS! Sollte es Bedarf geben etwas an den einzelnen Bahnen und/oder Zonen zu ändern wenden Sie sich bitte an den Supervisor oder den Techniker.

## <span id="page-34-0"></span>Protokoll

(Screenshot 5)

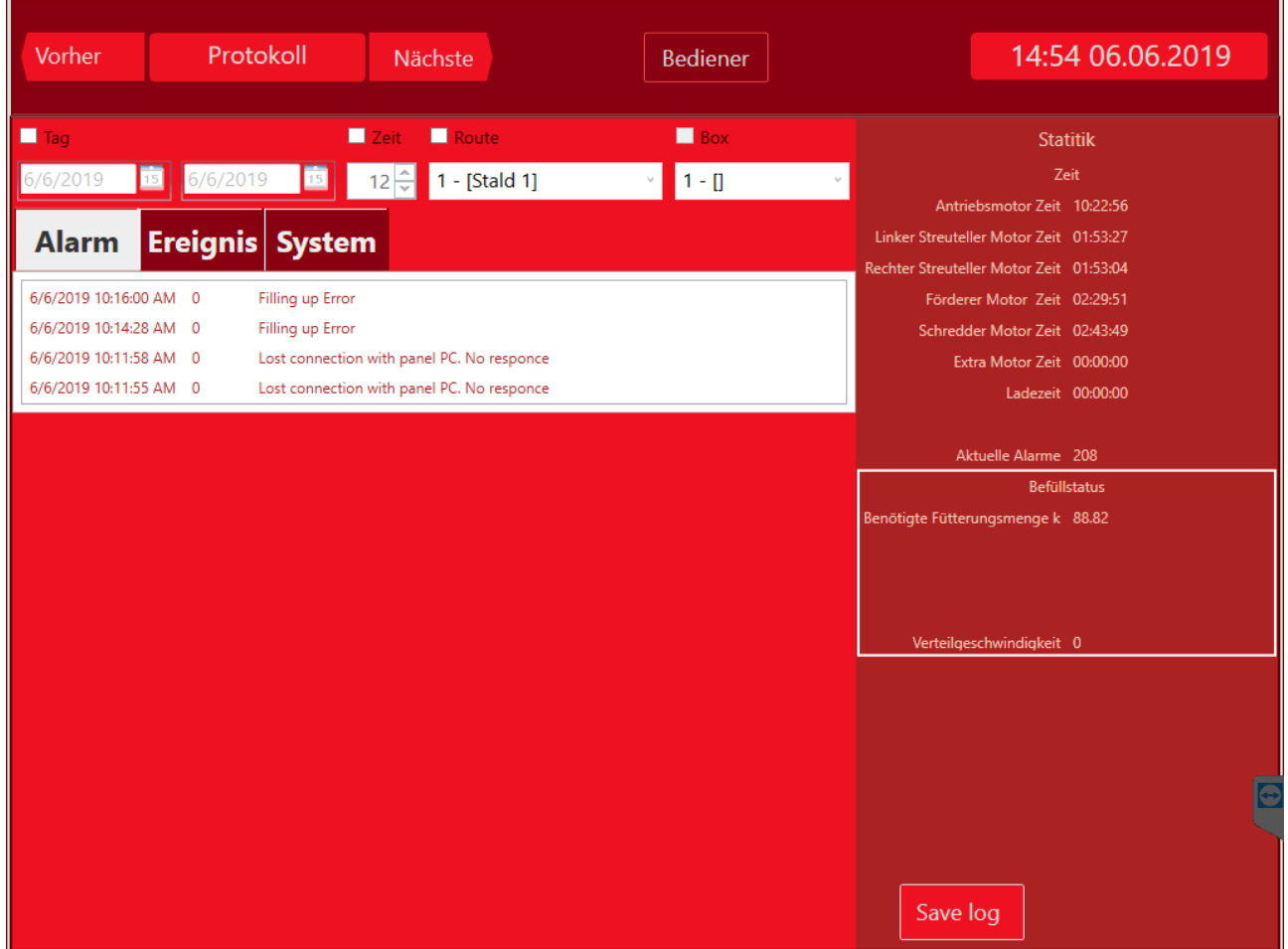

Auf dieser Seite können Sie alles dokumentieren, was der JH MiniStrø getan hat.

Hier können Sie:

- Dokumentieren welchen Alarm es gegeben hat.
- Dokumentieren welche Aktionen der JH MiniStrø durchgeführt hat.
- Dokumentieren welche Systemänderungen vorgenommen wurden.

### Protokoll

### (Screenshot 5 – Teil 1 von 2)

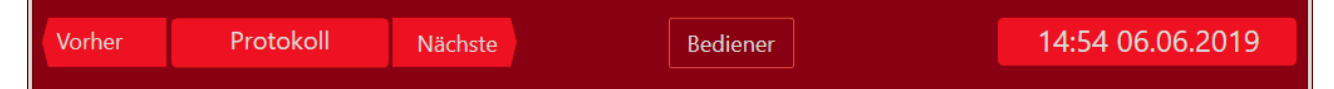

#### **Feld "Vorher" und Nächste"**

Wechsel zwischen der nächsten oder der vorherigen Seite. Nur wenn das JH MiniStrø Programm auf "Stopp" gesetzt ist.

#### **Feld "Bediener" / "Eigentümer" (Techniker)**

Wählen Sie aus, ob Sie auf das Programm als "Bediener" (wird generell empfohlen) oder "Eigentümer" (empfohlen für Supervisor und Techniker) zugreifen möchten.

#### **Feld "Uhrzeit und Datum"**

Zeigt das aktuelle Datum und die aktuelle Uhrzeit (folgt der Zeitregistrierung in Ihrem Windows Programm).

### Protokoll

#### (Screenshot 5 – Teil 2 von 2)  $\blacksquare$  Zeit п  $\blacksquare$  Box  $\blacksquare$  Tag a<br>Route **Statitik** 6/6/2019 **13** 6/6/2019 **15** 12 12 1- [Stald 1]  $1 - 0$  $7e<sub>it</sub>$  $\omega$ Antriebsmotor Zeit 10:22:56 Linker Streuteller Motor Zeit 01:53:27 **Alarm Ereignis System** Rechter Streuteller Motor Zeit 01:53:04 6/6/2019 10:16:00 AM 0 Filling up Error Förderer Motor Zeit 02:29:51 6/6/2019 10:14:28 AM 0 Filling up Error Schredder Motor Zeit 02:43:49 6/6/2019 10:11:58 AM 0 Lost connection with panel PC. No responce Extra Motor Zeit 00:00:00 6/6/2019 10:11:55 AM 0 Lost connection with panel PC. No responce Ladezeit 00:00:00 Aktuelle Alarme 208 **Refüllstatus** ötigte Fütterungsmenge k 88.82 Save log

#### **Feld "Filter"** Hier können Sie filtern welche Daten sie sehen möchten.

#### **Feld "Alarm" – "Ereignis" – "System"** Alarm: zeigt Alarme in dem gewählten Zeitraum an. Ereignis: zeigt Ereignisse in dem gewählten Zeitraum an. System: zeigt welche Systemänderungen in dem gewählten Zeitraum vorgenommen wurden.

- **Feld "Statistik - Zeit"** ist zur Zeit nicht in Betrieb.
- **Feld "Statistik – Aktuelle Alarme"** zeigt wie viele Alarme bisher am JH MiniStrø aufgetreten sind.
- **Feld "Statistik – Befüllstatus"** zeigt welche Menge zur Fütterung mit dem JH MiniStrø programmiert ist und wieviel der JH MiniStrø aktuell davon bereits gefüttert hat. (erfordert den Kauf des Waagemoduls).

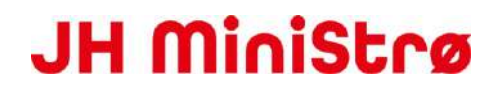

#### **Feld "Save log"**

Die gewünschten Daten können direkt in die CSV-Datei exportiert und in Ihrem Dokumentenordner gespeichert werden.

### <span id="page-38-0"></span>**FAQ häufig gestellte Fragen**

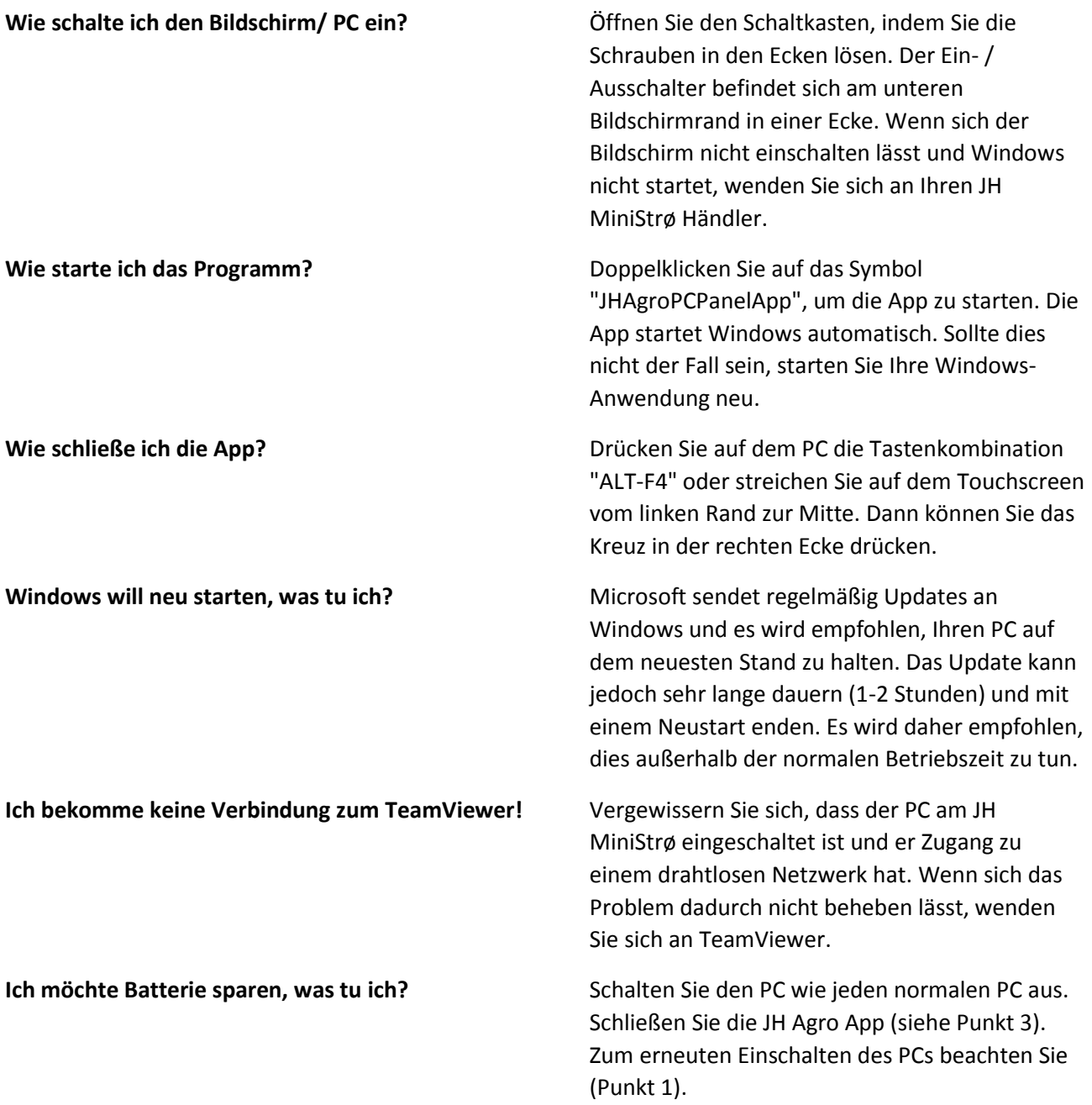

#### **Wie mache ich Änderungen im System?** Wenn Sie Änderungen am JH MiniStrø-

Programm vornehmen möchten, müssen Sie zur manuellen Steuerung wechseln. Drücken Sie im Hauptdisplay auf "Pause". Jetzt können Sie mit den Pfeiltasten oben auf der Seite auf die Bearbeitungsseiten zugreifen. Denken Sie daran, wenn Sie die Bearbeitung beendet haben, kehren Sie zum Hauptdisplay zurück und drücken Sie erneut auf "Start".

#### **Die Pfeiltasten auf dem Hauptdisplay funktionieren nicht!**

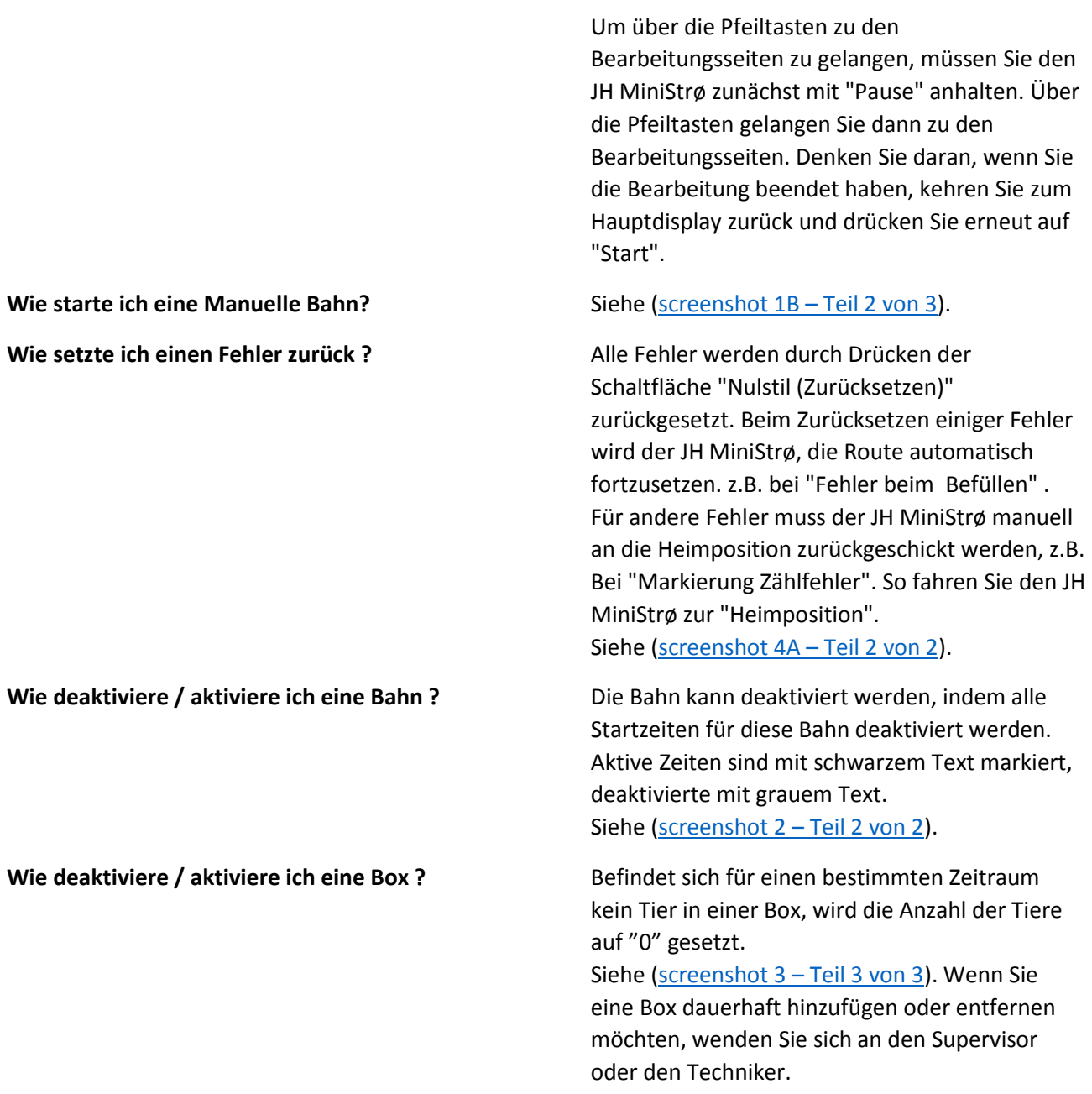

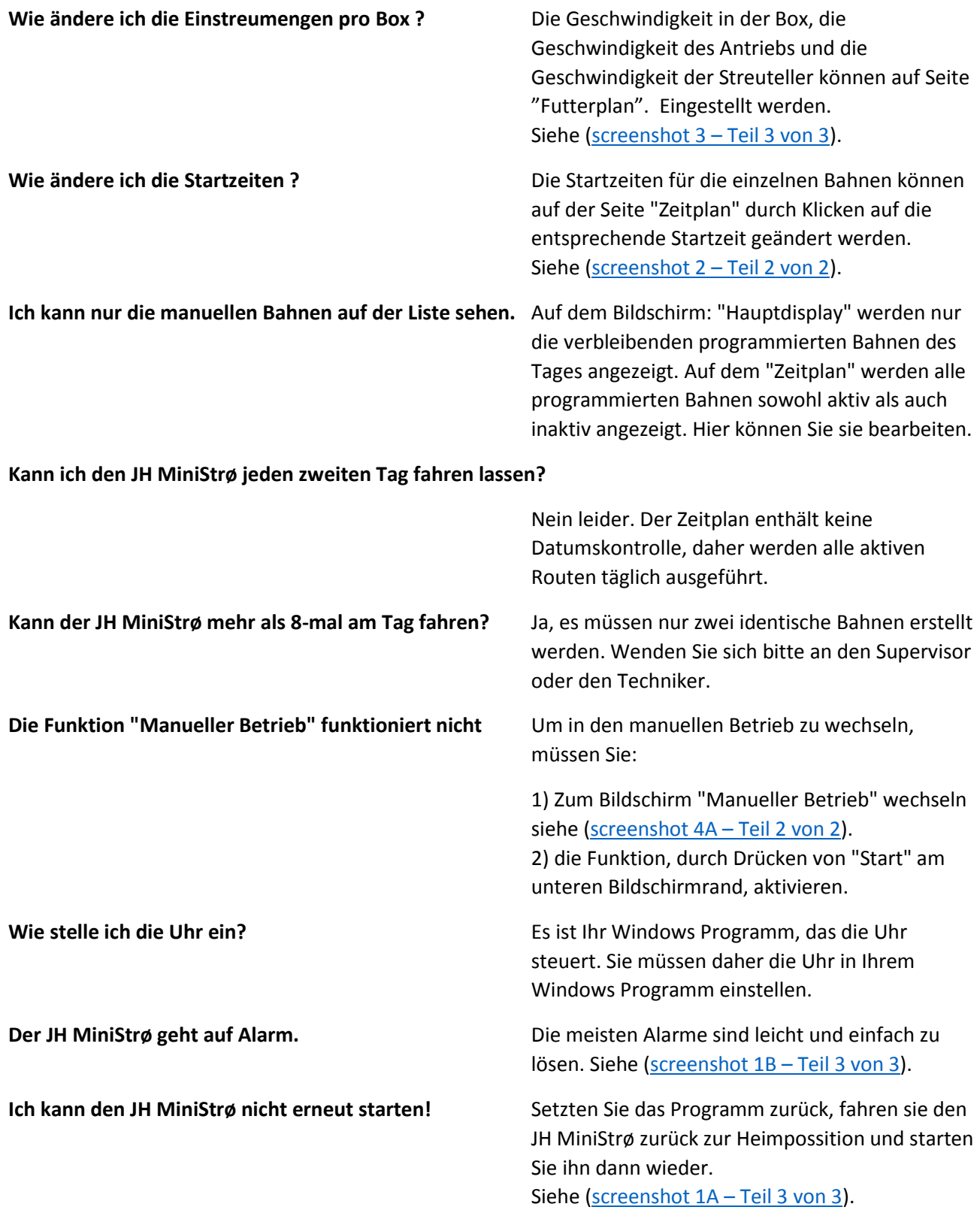